Despite the continued efforts of Exact to ensure that the information in this document is as complete and up-to-date as possible, Exact cannot be held accountable for the correctness and/or completeness and/or specific applicability of the published and/or requested information in this document. The extraction and use of information from this document remains at all times completely within the user's own risk.

Exact Group B.V. shall not be liable for the examples included and for the procedures described in this book, neither is Exact liable for any ensuing damage of any nature whatsoever.

No part of this book may be reproduced and/or transmitted in any form by means of print photocopy,

© Copyright Exact Group B.V. All rights reserved. All trademarks mentioned herein belong to their

microfilm or any other means, without the prior written consent of Exact Group B.V.

respective owners. Exact Software ® is a registered trademark of Exact Group B.V.

# **CONTENTS**

| WE         | LCOME TO EXACT GLOBE NEXT AND EXACT GLOBE+! | 1    |
|------------|---------------------------------------------|------|
| 1.         | INDIRECT TAXES AND TAXING METHODS           | 1    |
| 1.1        | Value Added Tax (VAT)                       | 1    |
| 1.2        | Goods and Services Tax (GST)                | 1    |
| 1.3        | Sales Tax                                   | 1    |
| 1.4        | Tax Withholding                             | 1    |
| 1.5        | Per-unit Taxing                             | 2    |
| 2.         | VALUE ADDED TAX (VAT)                       | 3    |
| 2.1        | VAT Settings                                | 4    |
| 2.2        | VAT Codes                                   | 5    |
| 2.3        | Linking Tax Codes                           | . 10 |
| 2.4        | VAT Functionalities for Specific Countries  | . 35 |
| 3.         | GOODS AND SERVICES TAX (GST)                | . 39 |
| 3.1        | GST Settings                                | . 40 |
| 3.2        | GST Codes                                   | . 40 |
| 3.3        | Linking Tax Codes                           | . 43 |
| 3.4        | Entering Tax Codes                          | . 47 |
| 4.         | SALES TAX                                   | . 52 |
| 4.1        | Sales Tax Settings                          | . 52 |
| 4.2        | Sales Tax Codes                             | . 53 |
| 4.3        | Tax Schedule                                | . 54 |
| 4.4        | Linking Tax Codes                           | . 58 |
| 4.5        | Entering Tax Codes                          | . 60 |
| 4.6        | Sales Tax Returns                           | . 67 |
| <b>5</b> . | TAX WITHHOLDING                             | . 69 |
| 5.1        | Tax Withholding Settings                    | . 70 |
| 5.2        | Tax Codes                                   | . 70 |
| 5.3        | Tax Withholding in Other Countries          | . 80 |
| 6.         | PER-UNIT TAXING                             | . 81 |
| 6.1        | Per-unit Tax Settings                       | . 82 |
| 6.2        | Per-unit Tax Codes                          | . 82 |
| 6.3        | Per-unit Tax Returns                        | . 85 |
| <b>7</b> . | MULTIPLE INDIRECT TAX TYPES                 | . 86 |
| 7.1        | Using Tax Module                            | . 87 |
| 7.2        | Different Tax Schedules                     | . 87 |

| 7.3 | US Tax Schedules                 | . 88         |
|-----|----------------------------------|--------------|
| 7.4 | Non-US Tax Schedules             | . 91         |
| APF | PENDIX 1: DEFAULT TAX CODES      | . <b>9</b> 9 |
| VAT |                                  | . 99         |
| GS  | 「(Canada)                        | 100          |
| APF | PENDIX 2: PRODUCT UPDATE CHANGES | 103          |

# WELCOME TO EXACT GLOBE NEXT AND EXACT GLOBE+!

This guide provides the information you need to work effectively with Exact Globe Next and Exact Globe+. It is part of the series of user manuals for Exact Globe Next and Exact Globe+. The goal of this documentation is to help you to get quickly acquainted with the product and the possibilities it offers. It will help all users, especially those without much experience with our software, to get started with and benefit from the product straightaway.

Exact Globe Next and Exact Globe+ is an integrated software solution; its modules of related business processes function together in an integrated manner. Besides the user manuals, there are several information sources, related to the software, available to you. You can access online help documents on Exact Globe Next and Exact Globe+ features while working with the software by just pressing the F1 key. The list of help document also contains release notes related to the product. They inform you of the improvements and functional additions in the various releases of the product.

You can also access the help documents, release notes and other related documents online through the Exact Customer Portal on www.exact.com. The Customer Portal is a protected part of the Exact Software internet site, which has been specially developed to provide you with information and to help you get the maximum yield from your software. This portal informs you about our contacts, downloads, FAQs, and the latest product news. We invite you to use the portal as often as you wish!

Thank you for using Exact Globe Next, Exact Globe+, and this user manual!

#### **Note**

This user manual contains information applicable to both Exact Globe and Exact Globe+. However, the screens displayed are Exact Globe screens.

# 1. INDIRECT TAXES AND TAXING METHODS

Indirect taxes are taxes not based on profits of companies. Exact Globe Next and Exact Globe+ can handle or supports a number of indirect taxes in various countries. You should note that countries are referred to as legislations in Exact Globe Next and Exact Globe+. Exact Globe Next and Exact Globe+ supports the following types of indirect tax and taxing methods.

# 1.1 VALUE ADDED TAX (VAT)

Among the most common indirect tax is the VAT or value added tax in the European Union (EU). VAT is a general consumption tax. It is assessed on the value added to goods and services. It is a general tax because it applies to all commercial activities involving the production and distribution of goods and the provision of services. It is a consumption tax as it is eventually borne by the end-consumer. VAT is therefore not a charge on companies. It is charged basing on a percentage of price, therefore the actual tax burden appears in every stage of the value chain from procurement, production to distribution. VAT is collected fractionally, through a system in which taxable or VAT-registered businesses deduct from their VAT liability the amount of tax they have paid to other taxable businesses on purchases for their business activities. This mechanism ensures that the tax is eventually paid by the end-consumer regardless of how many transactions are involved.

# 1.2 GOODS AND SERVICES TAX (GST)

GST or goods and services tax is similar to VAT. GST is just another term used for general consumption tax in some countries, such as Australia, Canada, and Singapore. As such, it is known as GST in Exact Globe Next and Exact Globe+ for countries (which are called legislations in the system) where it is applicable; but it is treated the same way as VAT. Therefore, for more information on GST of most countries, you can refer to Chapter 2 although it describes VAT. Chapter 3, "Goods and services tax (GST)" describes the GST of Canada.

# 1.3 SALES TAX

Sales tax is imposed usually as a percentage of the sales amount. The sales tax that appears in Exact Globe Next and Exact Globe+, and described in Chapter 4 refers to the sales tax applicable in the USA. In the USA, sales tax is usually imposed on the sales of personal tangible assets and consumption of goods and services. The sales tax applicable depends on the tax jurisdiction concerned. It depends on the location where the transaction takes place and it can involve more than one tax, for example, local area tax or city tax, state tax, and country tax.

# 1.4 TAX WITHHOLDING

Tax withholding is a method of paying certain tax to the authority. In this case, it is the duty of the purchaser that receives the taxable goods or services to withhold the tax amount. When paying the supplier, the purchaser deducts the tax amount from the invoice amount and withholds it for the tax authority.

1

# 1.5 PER-UNIT TAXING

There are taxes that are calculated basing on the sales quantity – the number of units sold – instead of on a percentage of the sales amount. Such method of per-unit taxing is found in ecological taxes, where taxes are imposed for ecological reasons. Exact Globe Next and Exact Globe+ supports the per-unit taxing method for countries where it applies through a special tax module that handles a number of taxes.

# 2. VALUE ADDED TAX (VAT)

The following describes how Exact Globe Next and Exact Globe+ handles multiple taxes including value added tax (VAT).

The chapter has the following sections:

- VAT Settings
- VAT Codes
- Linking Tax Codes
- Entering Tax Codes
- VAT Returns
- VAT Functionalities for Specific Countries

#### 2.1 VAT SETTINGS

The system provides you with the VAT functionality when it is installed. If you do not require the VAT functionality, you can disable it during the first set up after installing the system. Once the VAT functionality is used, it cannot be disabled. If you require the VAT functionality in the system, you must first set it up. The following describes how to disable the VAT functionality and how to set up the special tax module (mentioned in Per-unit Taxing) that handles various taxes including VAT. Note that some settings are only available for systems with tax module.

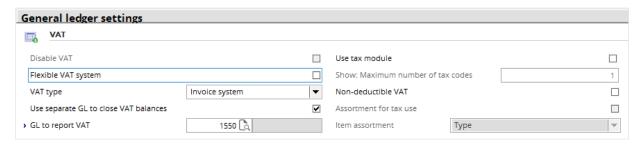

#### To disable the VAT functionality

- 1. During the first set up after installing the system, go to System → General → Settings.
- 2. Under Settings (on the left), click General ledger settings.
- 3. Under **Entry**, click to select **Disable VAT** check box (if it is available).
- 4. Click **Save**; the message "Changes will only take effect after restarting the software" appears.
- 5. Click **OK** and then **Close**.

#### Note:

VAT functionality is available when the system is installed. You cannot disable it when any VAT function has been used.

# To do VAT settings

- 1. Go to System → General → Settings.
- 2. Under **Settings** (on the left), click **General ledger settings**.
- 3. Under Entry,
  - In the VAT type box, select either Invoice system or Cash system.
  - If you want to use the tax module (including per-unit taxing handling), select the Use tax module check box.
  - In **Show: Maximum number of tax codes**, type the maximum number (1 to 5) of tax codes (each represents a tax) shown in the system.
  - If non-deductible VAT is applicable, select the Non-deductible VAT check box.
  - If extra duty is applicable, select the **Extra duty** check box.
- 4. Click **Save**; the message "Changes will only take effect after restarting the software" appears; click **OK** and then **Close**.

# 2.2 VAT CODES

Each VAT is represented by a code. The VAT code 0 (VAT 0%) or no VAT is provided by the system by default. VAT can be exclusive or inclusive depending on how it is charged.

#### Note:

The phrase "VAT code" here refers to the particular VAT that carries that code and rather than the code itself.

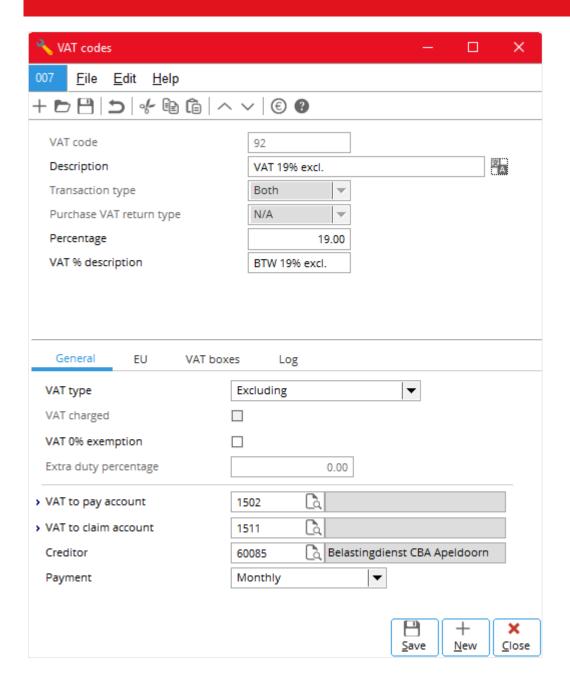

# 2.2.1 Creating and Maintaining VAT Codes

You create new VAT codes and maintain them through System  $\rightarrow$  General  $\rightarrow$  Countries  $\rightarrow$  Tax codes. The following describes how:

- To print the report of VAT codes
- To create a new VAT code
- To edit a VAT code
- To delete a VAT code

#### To print the report of VAT codes

- 1. Go to System → General → Countries → Tax codes and click **Report** (a print preview of the report appears).
- 2. If you want to do printer settings, click Printer settings.
- 3. Click **Print** to print the report.
- 4. Click Close to exit.

#### To create a new VAT code

- 1. Go to System → General → Countries → Tax codes and click **New**.
- 2. Fill in the required details (see 2.2.2 Further Details that follows).
- 3. Either:
  - Click New to specify another new VAT code with steps 1 and 2.
  - Click Save and then Close.

#### To edit a VAT code

- 1. Go to System → General → Countries → Tax codes.
- 2. Click the required VAT (row) and click Open.
- 3. Fill in the required details (see 2.2.2 Further Details that follows).
- 4. Click Save and then Close.

# To delete a VAT code

- 1. Go to System → General → Countries → Tax codes.
- 2. Click the required VAT (row) and click **Delete**.
- 3. A message appears, click Yes.
- 4. A message appears indicating that the VAT code has been deleted.
- 5. Click Close.

#### Note:

Once a VAT code has involved in any transaction in the system, it cannot be deleted. Reasons of why it is not deleted appear in the message after clicking **Yes**.

#### 2.2.2 Further Details

When creating and editing VAT codes, you need to enter the following details.

#### **VAT** code

When creating a new VAT code, type a unique three-character code for the new VAT code. Once it is saved, the box is not available.

#### Tax type

Select VAT.

#### Description

Type a suitable description (up to 30 characters) for the VAT code, for example, VAT 19% exclusive.

#### Transaction type

This is only available when creating a new VAT code, select one of the following:

- Both, if the VAT code is applicable to both purchase and sales transactions.
- Purchase, if it is applicable to only purchase transaction.
- Sales, if it is applicable to only sales transaction.

### Purchase VAT return type

When it is available, select one of the following:

- Goods
- Services
- Investment

#### **Percentage**

Type the appropriate number for the VAT percentage.

#### Percentage non-deductible VAT

This is only available if you have selected the **Non-deductible VAT** check box under **General ledger settings** (see 2.1 To do VAT settings earlier), type the appropriate number for the non-deductible VAT percentage.

#### **VAT%** description

Type a description for the VAT percentage (up to fifteen characters).

### **General Tab**

You enter general details about VAT here.

#### **VAT** type

Select one of the following:

- Excluding
- Including
- N/A

#### **VAT** charged

This is only available if you have selected **Purchase** for **Transaction type**, select the check box if VAT is charged during a purchase. Once you have selected the **VAT charged** check box, then **VAT type** takes on the **Excluding** option, and the system automatically handles the related transactions of VAT to be paid and VAT to be claimed, and no tax amount is shown in the VAT return. For more information about:

- Implementation of VAT charged in financial entries, see document 04.670.198 in your e-Synergy system.
- VAT charged without VAT to be claimed, see document 05.200.382.

### **VAT 0% exemption**

Select the check box if VAT exemption is applicable.

#### Extra duty percentage

This is only available if you have selected the **Extra duty** check box under **General ledger settings** (see 2.1 To do VAT settings earlier), type the appropriate number for the extra duty percentage. For more information on extra duty in Spain, see document 05.796.451.

### VAT to pay account

Type or select the general ledger account to register VAT to be paid.

#### Non-deductible VAT account

This is only available if you have selected the **Non-deductible VAT** check box under **General ledger settings** (see 2.1 To do VAT settings earlier), type or select the general ledger account to register non-deductible VAT. For more information on nondeductible VAT for:

- Portugal, see document 08.816.004 and 09.311.929
- France, see document 06.232,383 and 08.539,002
- Other related countries, see document *05.503.483*

#### VAT to claim account

Type or select the code of the general ledger account to register VAT to be claimed.

#### Creditor

Type or select the code of the creditor general ledger account for tax authority. Tax authority is treated as a creditor in the system for paying and claiming VAT.

#### **Payment**

Select one of the following payment frequencies:

- Monthly
- Quarterly
- Yearly

#### **EU Tab**

You enter details relating to EU (European Union) sales list here.

#### **EU** sales list

Select one of the following:

- Triangulation
- No listing
- Listing
- Listing goods to be processed

#### **EU** listing country

Type or select the code of the EU listing country.

#### **VAT boxes**

You need to link a VAT codes to the appropriate set of VAT boxes to generate the required VAT return. The following describes how:

- To add a new VAT box
- To edit a VAT box
- To delete a VAT box

#### To add a new VAT box

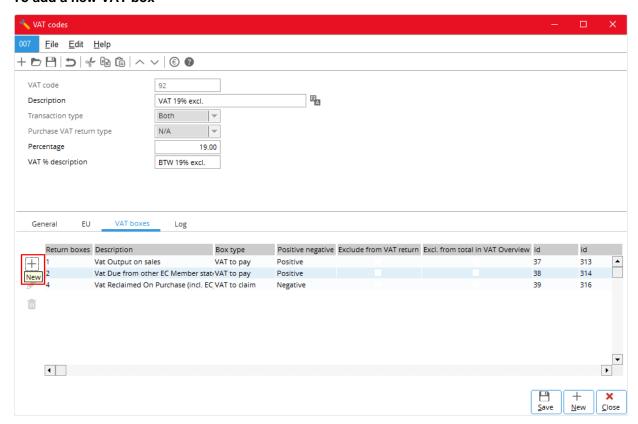

- 1. In the **VAT boxes** tab, click + **New**.
- 2. In VAT box, type or select the required VAT box.
- 3. In Pos/Neg, select either Positive or Negative.
- 4. Click Save.

#### To edit a VAT box

- 1. In the list box of the **VAT boxes** tab, click to select the required VAT box (row).
- 2 Click 🎤 Edit
- 3. In Pos/Neg, select either Positive or Negative.
- 4. Click Save.

#### To delete a VAT box

- 1. In the list box of the VAT boxes tab, click to select the required VAT box (row).
- 2. Click Delete.

# Log Tab

You can see a log of the changes done to the VAT code here. Each row of the list shows the field name involved in the change; its old and new values before and after the change; the full name of the person who made the change, and the date and time of the change.

# 2.3 LINKING TAX CODES

You have to link the specified tax codes to the related items and general ledger accounts to involve them in sales and purchase transactions.

The following covers the topics of:

- Linking tax codes to items
- Linking tax codes to accounts receivable and accounts payable
- Linking tax codes to general ledger accounts
- Automatic linking of tax codes

# 2.3.1 Linking Tax Codes to Items

Tax codes can link to both sales items and purchase items.

The following describes how:

- To link a tax code to a sales item
- To link multiple tax codes to a sales item
- To link a tax code to a purchase item
- To link multiple tax codes to a purchase item

#### To link a tax code to a sales item

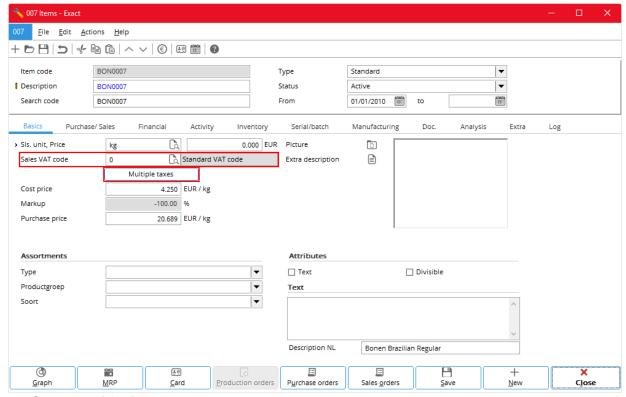

- 1. Go to one of the following:
  - Invoice → Items → Maintain
  - Order → Items → Maintain
  - Inventory → Items → Maintain
  - Purchase → Items → Maintain
  - Project → Items → Items
  - Manufacturing → Setup → Items
  - Service → Items → Maintain
- 2. Either:
  - Click **New** for a new item.
  - Select the required existing item (row), and click **Open**.
- 3. In the **Basics** tab, in the **Sales VAT code** box, enter the required VAT code.
- 4. Click Save.

#### To link multiple tax codes to a sales item

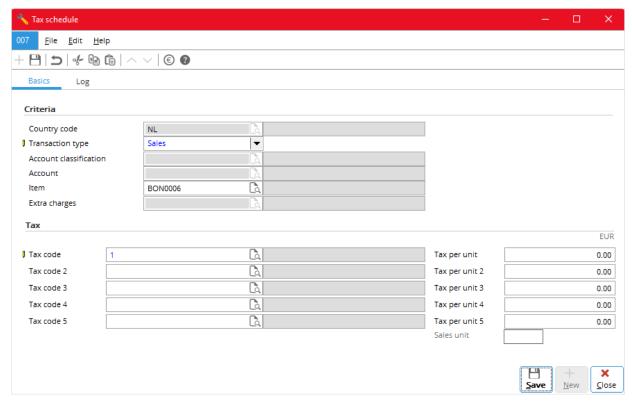

- Select the Use tax module check box under General ledger settings (see 2.1 To do VAT settings earlier)
- 2. Follow steps 1 and 2 of To link a Tax code to a sale item.
- 3. In the **Basics** tab, click the **Multiple taxes** button.
- 4. In Tax schedule, in the Basics tab, fill in the following details:
  - Under Criteria, in Country code, enter the required country code; and in Transaction type, select Sales.
  - Under **Tax**, enter the required number of tax codes.
- 5. Click Save.

#### Note:

The maximum number of tax codes that appears in the **Tax schedule** is specified in Show: **Maximum number of tax codes** under **General ledger settings** (see 2.1 To do VAT settings earlier). The tax codes of tax modules information is keep in System  $\rightarrow$  General  $\rightarrow$  Countries  $\rightarrow$  Tax schedule.

# To link a tax code to a purchase item

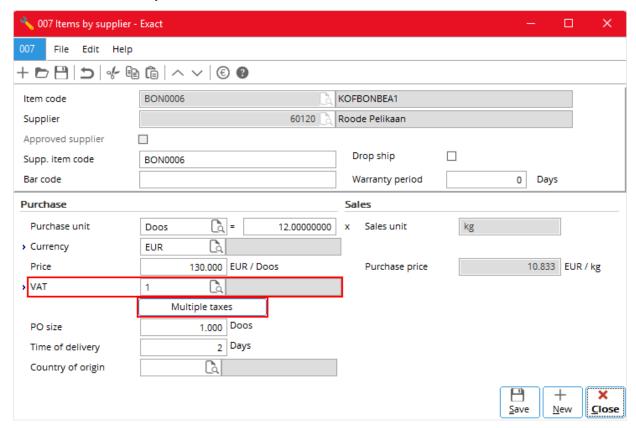

- 1. Follow steps 1 and 2 of To link a Tax code to a sales item.
- 2. Go to the Purchase/Sales tab, in the Suppliers list, click the required supplier of the item.
- 3. Click the **Edit** button.
- 4. Under **Purchase**, in **VAT**, enter the required VAT code.
- 5. Click Save.

# To link multiple tax codes to a purchase item

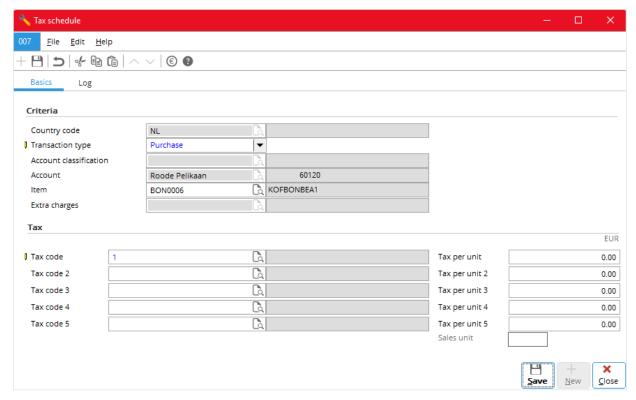

- 1. Select the Use tax module check box under **General ledger settings** (see 2.1 To do VAT settings earlier).
- 2. Follow step 1 to step 3 of 3.3 To link a Tax code to a purchase item.
- 3. In the Purchase/Sales tab, click the Multiple taxes button.
- 4. In Tax schedule, in the Basics tab, fill in the following details:
  - Under Criteria, in Country code, enter the required country code; and in Transaction type, select Purchase.
  - Under Tax, enter the required number of tax codes.
- 5. Click Save.

# 2.3.2 Linking Tax Codes to Accounts Receivable and Accounts Payable

You can link tax codes to accounts receivable and accounts payable, so that they are automatically selected when you enter the related transactions into the system. This automatic selection applies to systems for all countries except for the USA and the Netherlands.

This section covers how:

- To link a tax code to an account receivable
- To link multiple tax codes to an account receivable
- To link a tax code to an account payable
- To link multiple tax codes to an account payable

#### To link a tax code to an account receivable

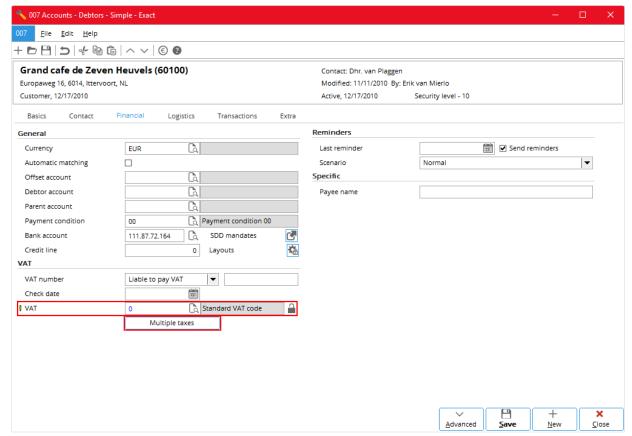

- 1. Go to either:
  - Finance → Accounts receivable → Maintain
  - CRM → Account → Maintain accounts
- 2. In the list, click the required account receivable, or customer or reseller (row), and click Open.
- 3. In the **Financial** tab, under **VAT**, in the **VAT** box, enter the required VAT code.
- 4. Click Save.

# To link multiple tax codes to an account receivable

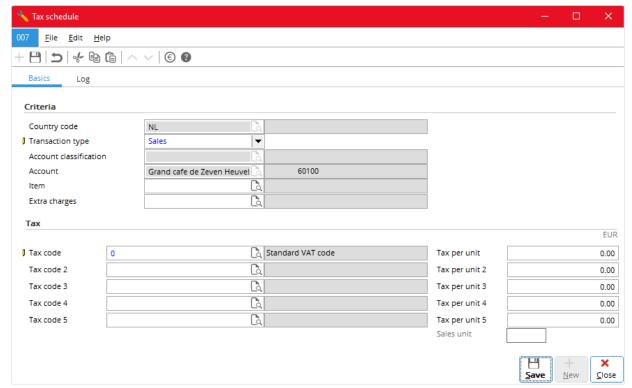

- 1. Select the **Use tax module** check box under **General ledger settings** (see 2.1 To do VAT settings earlier).
- 2. Follow steps 1 and 2 of To link a tax code to an account receivable.
- 3. In the Financial tab, click the Multiple taxes button,
- 4. In the **Basics tab** of **Tax schedule**, fill in the following details:
  - Under Criteria, in Country code, enter the required country code.
  - Under Tax, enter the required number of tax codes.
- 5. Click Save.

# To link a tax code to an account payable

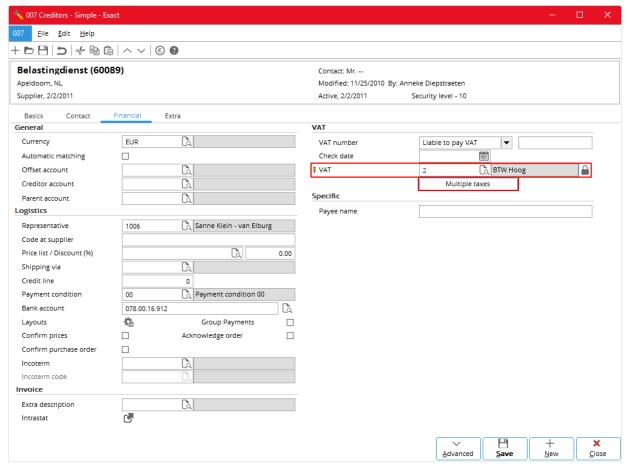

- 1. Go to either:
  - Finance → Accounts payable → Maintain
  - CRM → Account → Maintain accounts
- 2. In the list, click the required account payable, or supplier or associate (row), and click **Open**.
- 3. In the **Financial** tab, under **VAT**, in the **VAT** box, enter the required VAT code.
- 4. Click Save.

# To link multiple tax codes to an account payable

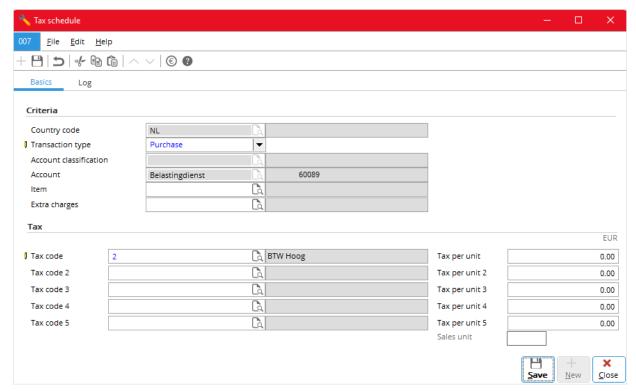

- 1. Select the **Use tax module** check box under **General ledger settings** (see 2.1 To do VAT settings earlier).
- 2. Follow steps 1 and 2 of To link a tax code to an account payable.
- 3. In the Financial tab, click the Multiple taxes button,
- 4. In the Basics tab of Tax schedule, fill in the following details:
  - Under Criteria, in Country code, enter the required country code; and in Transaction type, select Purchase.
  - Under Tax, enter the required number of tax codes.
- 5. Click Save.

# 2.3.3 Linking Tax Codes to General Ledger Accounts

You can link tax codes to general ledger accounts if the tax module is not used - that is the **Use tax module** check box under **General ledger settings** is clear (see 2.1 To do VAT settings earlier). Once that is done, tax codes are automatically selected when you enter the related transactions into the system.

#### To link a tax code to a general ledger account

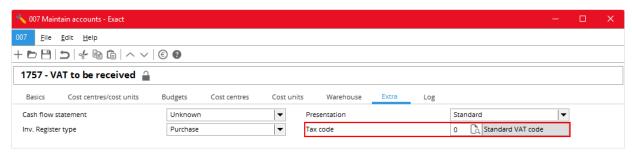

- 1. Go to Finance → General ledger → Chart of G/L's.
- 2. In the list, click the required general ledger account (row).
- 3. In the **Extra** tab, in **tax code**, enter the required tax code.
- 4. Click Save and Close.

# 2.3.4 Entering Tax Codes

You can either manually enter or use the automatic entered or default tax codes (for more information on how the system selects the default tax codes, see *Appendix I: Default Tax Codes*). Once you have entered the tax codes or use the default tax codes, generally, the system immediately does all the tax-related calculations and displays the results on screen. The following describes how:

- To enter a tax code in a sales order (sales invoice)
- To enter multiple tax codes in a sales order (sales invoice)
- To enter a tax code in a sales journal entry
- To enter multiple tax codes in a sales journal entry
- To enter a tax code in a purchase order
- To enter multiple tax codes in a purchase order
- To enter a tax code in a purchase journal entry
- To enter multiple tax codes in a purchase journal entry
- To enter a tax code in a general journal entry
- To enter multiple tax codes in a general journal entry

#### To enter a tax code in a sales order (sales invoice)

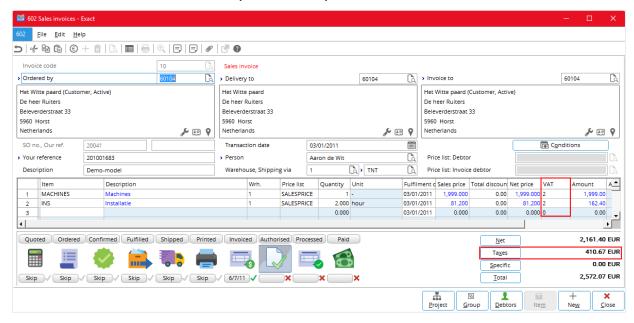

#### 1. Go to either:

- Order → Entries → Sales orders
- Order → To be processed → Sales orders
- Click New.
- 3. Enter all the details required above the item list box.
- 4. In a cell in the **Item** column, click the **Browse** button in the top toolbar or press the F2 key to select the item.
- 5. Press the TAB key and the rest of the row is automatically filled.
- In the VAT column, either:
  - Use the default VAT code.
  - Type or click **Browse** or press F2 to select the required VAT code.

#### To enter multiple tax codes in a sales order (sales invoice)

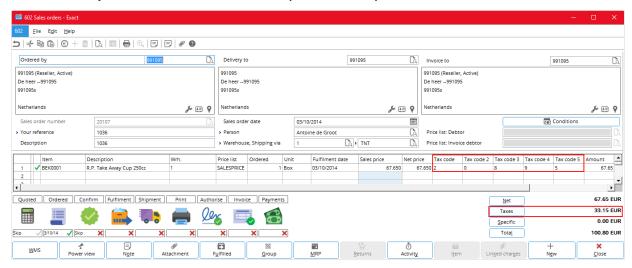

- 1. Set Show: Maximum number of tax codes to the required number (see 2.1 To do VAT settings).
- 2. Follow step 1 to step 5 of 3.4 To enter a tax code in a sales order (sales invoice).
- 3. In the **Tax code, Tax code 2**, ... columns (depending on the value set for **Show: Maximum number of tax codes**), either:
  - Use the default tax codes.
  - Enter the required tax codes.

#### To enter a tax code in a sales journal entry

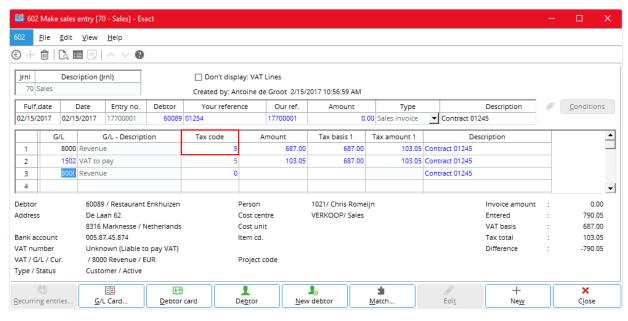

- Go to Finance → Entries → Sales and click New.
- 2. Enter all the required details above the G/L (general ledger) list box.
- 3. In the G/L column, either:
  - Use the default G/L account.
  - Type or click Browse or press F2 to select the required G/L account.
- 4. Press the TAB key to move forward and change the values for the rest of the row.
- 5. In the VAT column, either:
  - Use the default VAT code.
  - Type or click Browse or press F2 to select the required VAT code.
- 6. Press the TAB key to move forward and the next VAT row is automatically filled in.

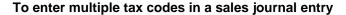

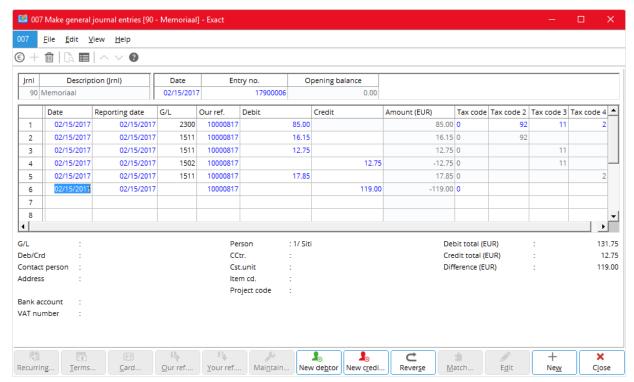

- Set Show: Maximum number of tax codes to the required number (see 2.1 To do VAT settings).
- Follow step 1 to step 4 of To enter a tax code in a sales journal entry.
- 3. In the **Tax code, Tax code 2**, ... columns (depending on the value set for **Show: Maximum number of tax codes**), either:
  - Use the default tax codes.
  - Enter the required tax codes.
- 4. Press the TAB key to move forward and the following VAT rows are filled in automatically.

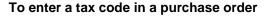

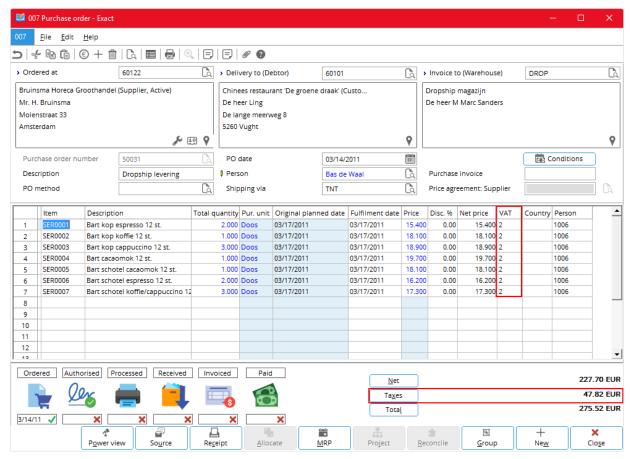

- 1. Go to Purchase → Entries → Purchase orders and click **New**.
- 2. Enter all the details required above the item list box.
- 3. In a cell in the **Item** column, click the **Browse** button in the top toolbar or press the F2 key to select the item.
- 4. Press the TAB key and the rest of the row is automatically filled.
- 5. In the VAT column, either:
  - Use the default VAT code.
  - Type or click **Browse** or press F2 to select the required VAT code.

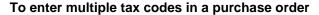

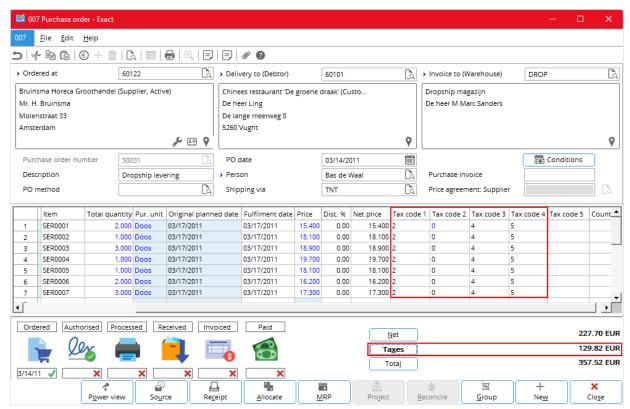

- 1. Set Show: Maximum number of tax codes to the required number (see 2.1 To do VAT settings).
- 2. Follow step 1 to step 4 of To enter a tax code in a purchase order.
- 3. In the **Tax code**, **Tax code 2**, ... columns (depending on the value set for **Show: Maximum number of tax codes**), either:
  - Use the default tax codes.
  - Enter the required tax codes.

# To enter a tax code in a purchase journal entry

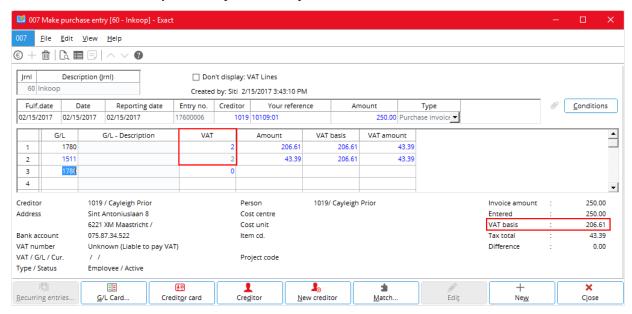

- 1. Go to Finance → Entries → Purchase and click **New**.
- 2. Enter all the required details above the G/L (general ledger) list box.
- 3. In the G/L column, either:
  - Use the default G/L account.
  - Type or click **Browse** or press F2 to select the required G/L account.
- 4. Press the TAB key to move forward and change the values for the rest of the row.
- 5. In the VAT column, either:
  - Use the default VAT code.
  - Type or click **Browse** or press F2 to select the required VAT code.

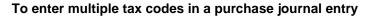

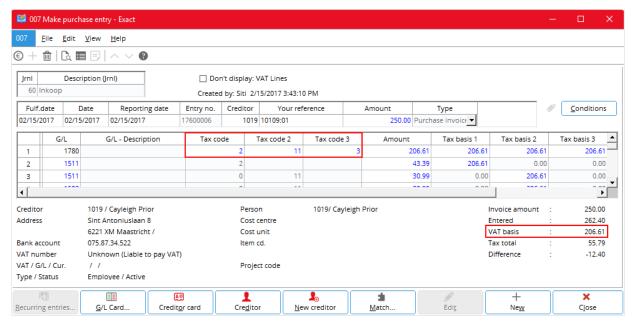

- Set Show: Maximum number of tax codes to the required number (see 2.1 To do VAT settings).
- 2. Follow step 1 to step 4 of 3.4 To enter a tax code in a purchase journal entry.
- 3. In the **Tax code, Tax code 2**, ... columns (depending on the value set for **Show: Maximum number of tax codes**), either:
  - Use the default tax codes.
  - Enter the required tax codes.
- 4. Press the TAB key to move forward and the following VAT rows are filled in automatically.

# To enter a tax code in a general journal entry

- 1. Go to Finance → Entries → General journal and click **New**.
- 2. Enter all the required details before the transaction list box.
- 3. In the **VAT** column, either:
  - Use the default VAT code.
  - Enter the required VAT code.
- 4. Press the TAB key to move forward and automatically fill in the next two VAT rows.

#### Note:

If the account entered is an account receivable, the general journal entry is for a sales invoice. If it is an account payable, it is for a purchase order.

The following general journal entry is for a sales invoice.

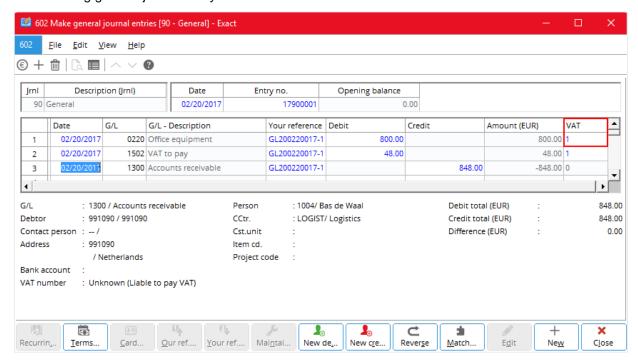

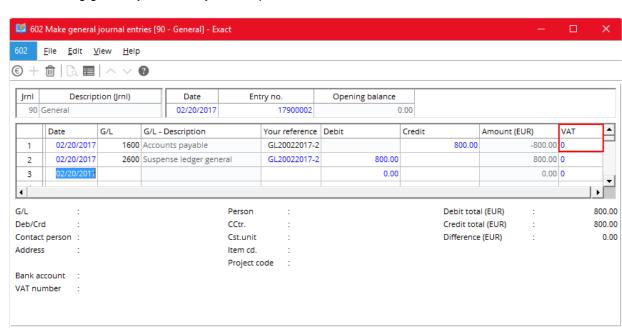

The following general journal entry is for a purchase invoice.

#### To enter multiple tax code in a general journal entry

Our ref.... Your ref.... Maintai...

1. Set Show: Maximum number of tax codes to the required number (see 2.1 To do VAT settings).

New de,

New cre.

¢

Rever<u>s</u>e

Match.

- 2. Follow steps 1 and 2 of To enter a tax code in a sales-related general ledger entry.
- 3. In the **Tax code, Tax code 2**, ... columns (depending on the value set for **Show: Maximum number of tax codes**), either:
  - Use the default VAT code.

Card...

- Enter the required VAT code.
- 4. Press the TAB key and move forward and automatically fill in the next few VAT rows.

Close

New

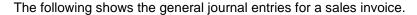

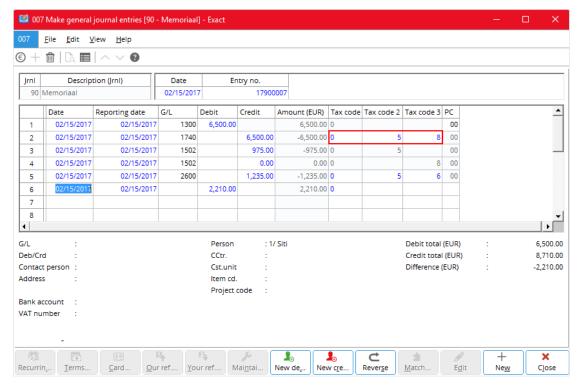

#### The following shows the general journal entries for a purchase invoice.

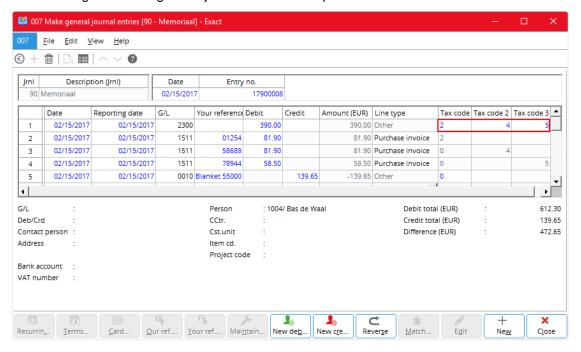

#### 2.3.5 VAT Returns

You need to do the following steps before you generate a VAT return and the finally the printing of VAT report.

- To link VAT codes to VAT boxes
- To enter sales and purchase transactions with VAT codes
- To check the VAT related transactions
- To view the VAT return
- To assign a period to VAT returns
- To generate a VAT return
- To print the report of VAT returns

#### To link VAT codes to VAT boxes

See 2.2.2 Further Details under VAT boxes.

#### To enter sales and purchase transactions with VAT codes

See Tax Code Entries earlier.

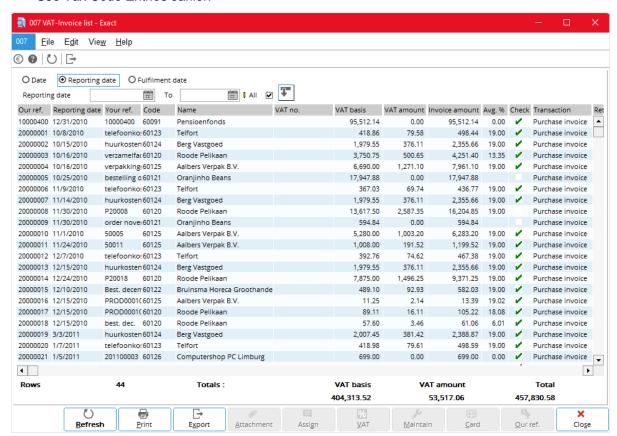

#### To check the VAT related transactions

- Go to Finance → VAT/Statistics → Invoice list and select Invoice list.
- 2. Under Range, select the required details as follows:
  - · Select to list the invoices based on either:
    - **Date** (entry dates)
    - Reporting date
  - In Reporting date, enter a date range or use all dates.
  - In **Type**, select either **Supplier** or **Customer** for the type of invoices required.

- Select:
  - Purchase invoice check box to include purchase invoices in the list
  - Purchase credit note check box to include purchase credit notes in the list
  - Other check box to include other invoices in the list
- In Check, select one of the following:
  - All to include all the invoices
  - Yes to include only the checked invoices
  - No to include only the unchecked invoices
- Select the VAT invoices check box to include the VAT invoices.
- 3. Click **Display** and check the list of invoices displayed.

#### To view the VAT return

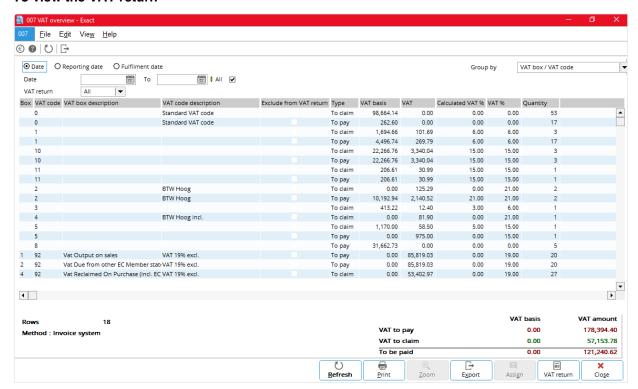

- Go to Finance → VAT/Statistics → VAT overview.
- 2. Under **Range**, select the required details as follows:
  - In **Date**, enter a date range or use all dates.
  - In Cost center, select a range of call centers or all cost centers.
  - In Method, select either the Cash system or Invoice system of VAT.
  - In VAT return, select one of the following:
    - All to include all VAT entries
    - Assigned to include only VAT entries with assigned periods
    - Final to include only the final VAT entries
    - No to include only non-final VAT entries
- 3. Click **Display** and view the list of VAT entries.

# To assign a period to VAT returns

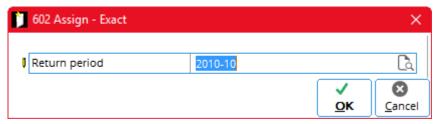

- 1. Go to either:
  - Invoice list through Finance → VAT/Statistics → Invoice list.
  - VAT return list through Finance → VAT/Statistics → VAT overview.
- 2. Either:
  - Click to select one unassigned VAT entry (row).
  - CTRL+click to select many VAT entries (rows) together.
- 3. In **Return period**, select the required return period month.
- 4. Click **OK** to assign the period.
- 5. The message "Do you want to overwrite existing data?" appears; click **Yes** to overwrite the existing data.

## To generate a VAT return

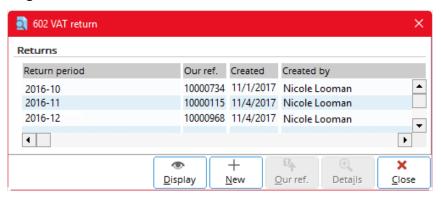

- 1. Follow all the steps (1 to 3) of To view VAT returns.
- 2. Click VAT return.

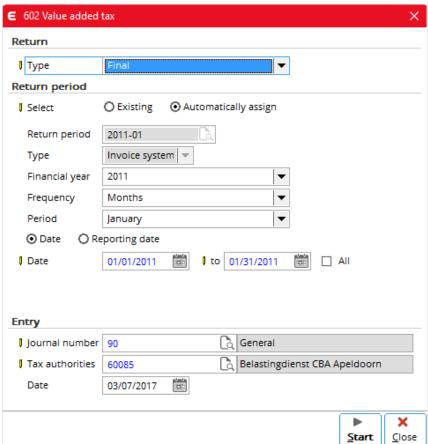

- 3. In the dialogue box that appears, click **New**.
- 4. In the **Type** box, select **Final**.
- 5. Check and change other details if necessary.
- 6. Click Start.

#### Note:

Once a final VAT return has been generated, you cannot generate another one for the same period.

## To print the report of VAT returns

- 1. Follow all the steps (1 to 6) of To generate VAT returns.
- 2. A print preview of the report appears; if you want to set the printer, click **Printer settings.**
- 3. Click **Print** to print the report.
- 4. Click Close.
- 5. An example of the report is shown below:

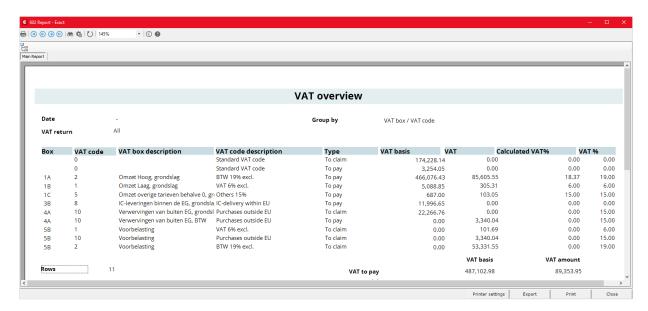

## 2.4 VAT FUNCTIONALITIES FOR SPECIFIC COUNTRIES

There are various VAT functionalities that applied to specific countries. For example, if your software license is for the Netherlands and includes the Accountancy module, it allows you to generate VAT return for multiple companies.

## 2.4.1 VAT Return for Multiple Companies

The accountant uses the Accountancy module of Exact Globe Next and Exact Globe+ to monitor and control the accounts managed by the clients. The accountant can be a third-party consultant who provides service to his or her clients. The accountant can be an executive in the head office of the holding company who oversees the accounts of subsidiary companies. The system for the Netherlands allows you to generate VAT return for multiple companies together by the accountant.

## To view a VAT return for multiple companies

Go to Accountancy → Customer info → Finance.

An example of the VAT return for multiple companies is shown as follows. Information shown for each row includes the customer, company database and action (such as bank, sales, purchase, or VAT return) involved. Colors and words are used to indicate the status of the tax returns.

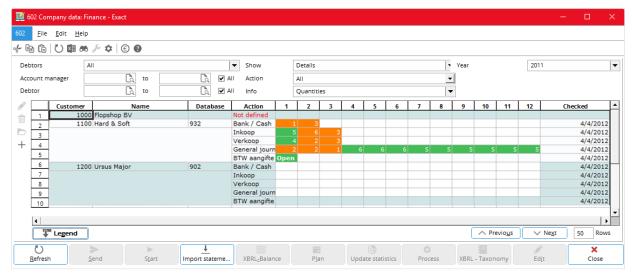

Colors are used to indicate the actions taken by the accountant as follows:

- Orange means *Open* the accountant has not accepted or has reopened the client's VAT return.
- Green means Realized the accountant has accepted the client's VAT return.
- Red means Rejected the accountant has rejected the client's VAT return.

Words are used to indicate the actions taken by the tax authorities as follows:

- Open the tax return has been generated but it has not been sent to the tax authorities.
- Realized the accountant has sent the tax return but the tax authorities have not to accept it.
- Processed the accountant has sent the tax return and the tax authorities have accepted it.
- Rejected the accountant has sent the tax return but the tax authorities have reject it.

You can get the descriptions of the colors and words used by clicking the Legend button.

#### To view the legend descriptions

- Go to Accountancy → Customer info → Finance.
- 2. Click Legend.

The following appears on screen showing what the colors and actions mean.

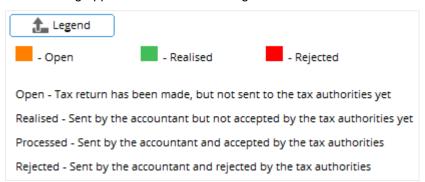

To allow you to display on screen certain types (monthly, quarterly, yearly or all) and status (open, realized, rejected or all) of VAT returns for selection, you have to make the **Type** and **Status** option boxes available.

## To make the Type and Status boxes available

- 1. Go to Accountancy → Customer info → Finance.
- 2. In the Action box, select VAT return (or BTW aangifte in Dutch).

Then the **Type** and **Status** boxes are available as shown below.

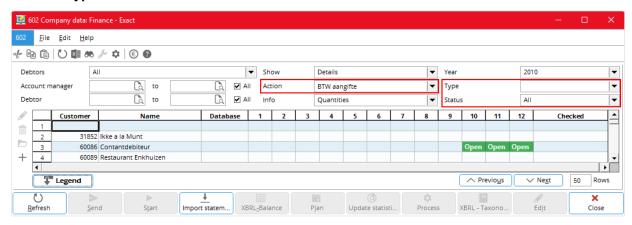

#### To view a VAT return before sending

- Go to Accountancy → Customer info → Finance.
- 2. Double-click the cell marked with **Open** of the require VAT return.

The screen details of the VAT return are similar to those available through Finance → VAT/Statistics → Value added tax.

#### To send the VAT returns for multiple companies

- 1. Go to Accountancy → Customer info → Finance.
- 2. Select the options to display the required VAT returns (see 2.2.2 Further Details).
- Click or CTRL+click to select one or more VAT returns (orange or green cells marked with Open) to be sent.
- 4. Click Send.

#### Note:

The **Send** button is only available only when you select an orange or a green cell marked with **Open**.

#### 2.4.2 Further Details

When selecting VAT returns to be sent, you can use the selection options to list the required VAT returns.

#### **Debtor**

Enter the range of required debtors or select the All check box for all debtors.

#### Type

Select one of the following frequencies:

- Monthly
- Quarterly
- Yearly
- Blank (for all)

You can define the type of VAT return for each client by clicking the **Edit** button on the left edge of the list box of **Accountancy/Customer info/Finance or Accountancy/Customer info/Company data**. You then use the **Type** box to select the type of VAT return required to be displayed for selection.

## Other VAT Functionalities

Read the following documents (in your Exact e-Synergy system) for information on VAT functionalities specific to particular countries.

| Document title and description                                                                                          | Countries applicable                                                                                                    |
|----------------------------------------------------------------------------------------------------|----------------------------------------------------------------------------------------------------|
| VAT Processing from Prepayments (Russia)                                                                                | Russian                                                                                                    |
| VAT due to a prepayment is registered in a suspense account before the delivery of goods and invoice to prevent frauds. |                                                                                                    |
| China VAT Calculation Methods                                                                                           | China                                                                                                    |
| An extra option of Inclusive: Net is added for China.                                                                   |                                                                                                    |
| Moving Belgium VAT Functionality into the Standard One in Globe                                                         | Belgium                                                                                                    |
| Changes done to replace the VAT functionality for Belgium with the standard from Exact Globe Next and Exact Globe+      |                                                                                                    |
| New Menu Finance → VAT/Statistics → Process tax invoice of Thailand                                                     | Thailand                                                                                                    |
| A new functionality is added to calculate VAT and tax withheld (for both sales and purchase) when the invoice is paid.  |                                                                                                    |
|                                                                                                    | VAT Processing from Prepayments (Russia)  VAT due to a prepayment is registered in a suspense account before the delivery of goods and invoice to prevent frauds.  China VAT Calculation Methods  An extra option of Inclusive: Net is added for China.  Moving Belgium VAT Functionality into the Standard One in Globe  Changes done to replace the VAT functionality for Belgium with the standard from Exact Globe Next and Exact Globe+  New Menu Finance → VAT/Statistics → Process tax invoice of Thailand  A new functionality is added to calculate VAT and tax withheld |

| Document ID | Document title and description                                                                                                    | Countries<br>applicable                                      |
|-------------|----------------------------------------------------------------------------------------------------|--------------------------------------------------------------|
| 09.366.852  | VAT Revaluation and VAT Official Exchange Rates for the Czech Republic                                                                         | The Czech<br>Republic                                        |
|             | The system calculates (using the exchange rates) and displays VAT values based on fulfillment dates instead of entry dates or reporting dates. |                                                              |
| 08.506.348  | Adjustments in Electronic VAT Return                                                                                                    | The Netherlands                                              |
|             | Additional <b>Change</b> and <b>Reset</b> buttons to modify a trial VAT return before generating the final VAT return.                         |                                                              |
| 08.459.251  | VAT Official Exchange Rates                                                                                                    | Germany,                                                     |
|             | The system calculates VAT values using the latest updated exchange rates at System → Countries → Exchange rates.                               | Romania, Czech<br>Republic, United<br>Kingdom, and<br>Slovak |

# 3. GOODS AND SERVICES TAX (GST)

Goods and services tax or GST is similar to VAT. GST is just another term used for general consumption tax in some countries, such as Australia, Canada, and Singapore. For most of the countries, GST works the same way as VAT. Therefore, although the tax is known as GST in Exact Globe Next and Exact Globe+ for countries (known as legislations in the system), it is treated the same way as VAT as described in Chapter 2, "Value Added Tax (VAT)."

In Canada, GST is commonly known as sales tax. It is different from GST of other countries in certain ways, such as settings and data entered. Most of the aspects of GST in Canada are same as VAT, and they have been covered in Chapter 2.

This chapter covers the differences of the GST in the following topics:

- GST settings
- GST codes
- Linking tax codes
- · Entering tax codes

## 3.1 GST SETTINGS

As for VAT, you also do the settings for the Canadian GST in System → General → Settings → General ledger settings. The **Show: Maximum number of tax codes** and **Use tax module** settings are available. You can do the settings as follows.

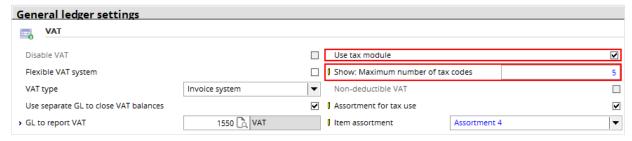

#### To do GST settings

- 1. Go to System → General → Settings.
- 2. Under Settings (on the left), click General ledger settings.
- 3. Under Entry,
  - If you want to use the tax module (including per-unit taxing handling), select the Use tax module check box.
  - In **Show: Maximum number of tax codes**, type the maximum number (1 to 5) of tax codes (each represents a tax) shown in the system.
- 4. Click **Save**; the message "Changes will only take effect after restarting the software" appears.
- 5. Click **OK** and then **Close**.

## 3.2 GST CODES

You have to specify a code to any tax including GST. The phrase "tax code" means a particular tax instead of the code itself throughout the rest of this chapter. In Exact Globe Next and Exact Globe+, tax codes are maintained at System  $\rightarrow$  General  $\rightarrow$  Countries  $\rightarrow$  Tax codes. You specify a tax code as follows.

#### To specify a GST code

- Go to System→ General → Countries → Tax codes.
- 2. Either:
  - Click **New** to create a new tax code.
  - Click the required tax code (row) and then click Open to edit it.
- 3. Fill in the required details (see 2.2.2 Further Details that follows).
- 4. Click Save and then Close.

#### 3.2.1 Further Details

When specifying a GST code, you need to fill in the details as follows.

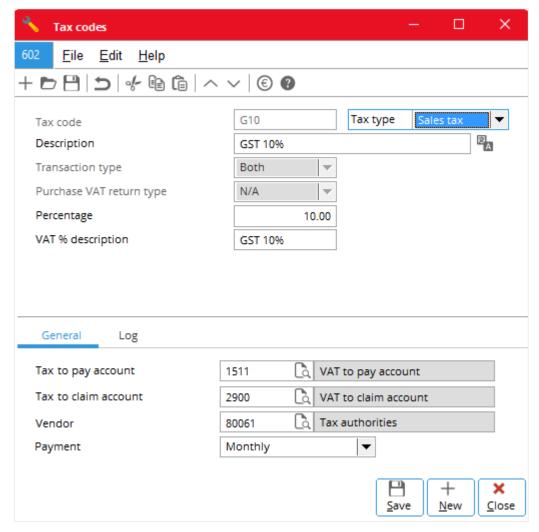

#### Tax code

When creating a new tax code, type in this box a unique code (up to three characters) for the tax. Once it is saved, the box is not available.

## Tax type

Select Sales tax for the Canadian GST.

#### Description

Type a suitable description (up to 30 characters) for the tax code

## **Transaction type**

This is only available when creating a new tax code, select one of the following:

- Both, if the tax code is applicable to both purchase and sales transactions.
- Purchase, if it is applicable to only purchase transaction.
- Sales, if it is applicable to only sales transaction.

#### **Percentage**

Type the appropriate number for the GST percentage.

#### **Calculation basis**

Select either:

- Net amount
- Net amount + Tax

#### **General Tab**

#### Minimum taxable amount

Type the minimum taxable amount (invoice amount below which it is not taxable). Use 0.00 if there is no minimum taxable amount.

#### Maximum taxable amount

Type the maximum taxable amount. Any invoice with amount larger than this is tax at this maximum taxable amount. Use 0.00 if there is no maximum taxable amount. The maximum taxable amount, if not 0.00, must be larger than the minimum taxable amount.

#### Note:

For more information on minimum and maximum taxable amounts, see document *09.598.884* in your Exact e-Synergy system.

#### Tax to pay account

Type or select the general ledger account to register GST to be paid.

#### Tax to claim account

Type or select the code of the general ledger account to register GST to be claimed.

#### Creditor

Type or select the code of the creditor general ledger account for tax authority. Tax authority is treated as a creditor in the system for paying and claiming GST.

## **Payment**

Select one of the following payment frequencies: Monthly, Quarterly or Yearly.

## Log Tab

As for VAT, you can see a log of the changes done to the tax code here.

## 3.3 LINKING TAX CODES

You link GST codes to the related items, accounts receivable, and general ledger accounts the same way you link VAT codes. It is not necessary to link GST codes to accounts payable, because it is always paid by the customers when they receive the goods and services. When multiple tax codes are involved, you need to do an additional step of typing the state code of the required state. The following are the various dialog boxes related to linking GST codes.

#### To link a tax code to a sales item

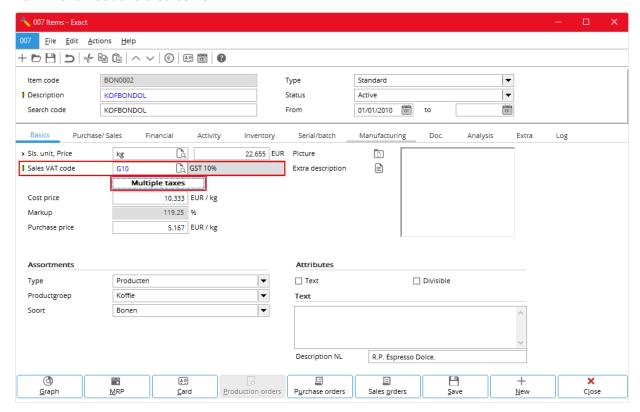

• Do as described in *To link a tax code to a sales item* of Chapter 2.

## To link multiple tax codes to a sales item

- Do as described in To link multiple tax codes to a sales item of Chapter 2.
- In **State**, type the state code of the required state.

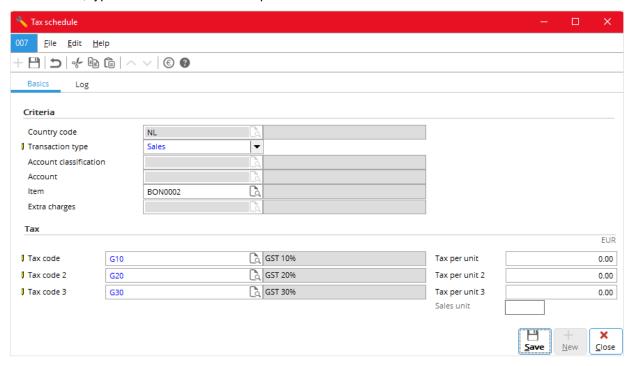

## To link a tax code to a purchase item

Do as described in To link a tax code to a purchase item of Chapter 2.

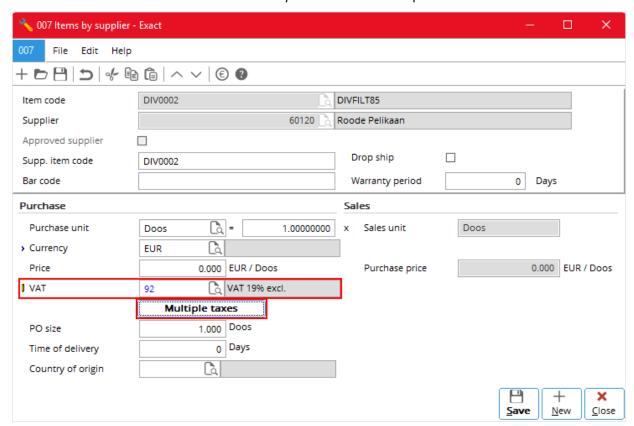

## To link multiple tax codes to a purchase item

- Do as described in To link multiple tax codes to a purchase item of Chapter 2.
- In **State**, type the state code of the required state.

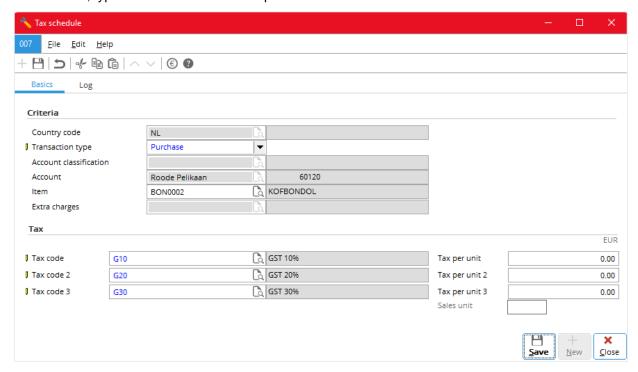

#### To link a tax code to an account receivable

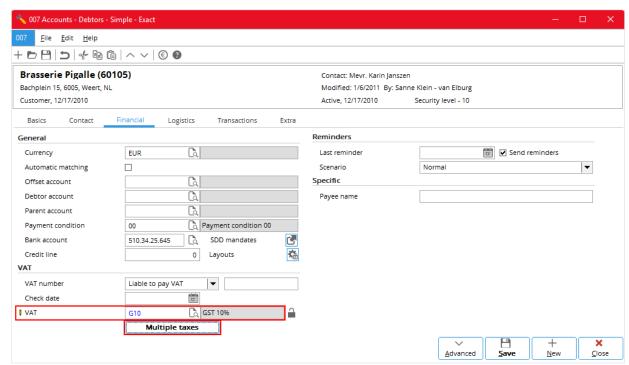

• Do as described in To link a tax code to an account receivable of Chapter 2.

#### To link multiple tax codes to an account receivable

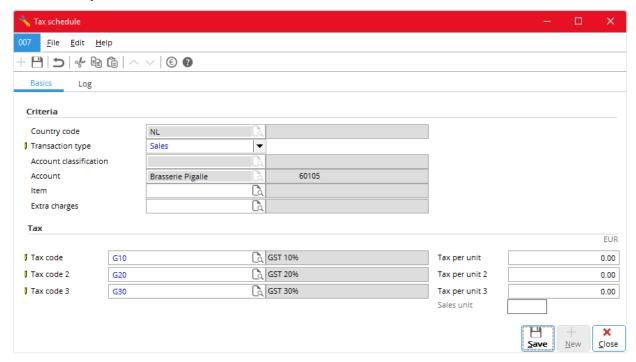

- Do as described in To link multiple tax codes to an account receivable of Chapter 2.
- In **State**, type the state code of the required state.

## To link a tax code to a general ledger account

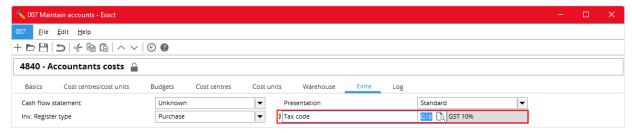

Do as described in To link a tax code to a general ledger account of Chapter 2.

#### Note:

You can link tax codes to general ledger accounts if the tax module is not used -- that is the **Use tax module** check box under **General ledger settings** is clear (see 2.1 To do VAT settings). Once that is done, tax codes are automatically selected when you enter the related transactions into the system.

## 3.4 ENTERING TAX CODES

You can either manually enter or use the automatic entered or default tax codes (for more information on how the system selects the default tax codes, see *Appendix I: Default Tax Codes*). Once you have entered the tax codes or use the default tax codes, generally, the system immediately does all the tax-related calculations and displays the results on screen. You enter the GST codes the same way you enter VAT codes as described in Chapter 2.

#### To enter a tax code in a sales order (sales invoice)

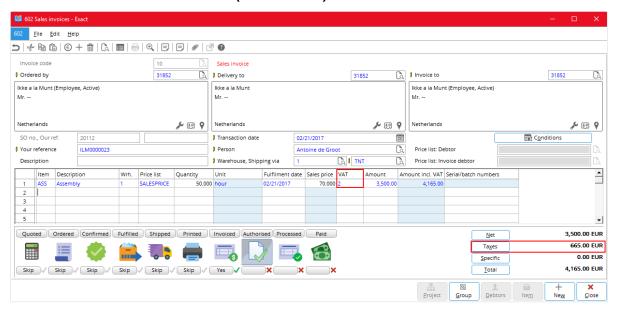

• Do as described in To enter a tax code in a sales order (sales invoice) of Chapter 2.

## To enter multiple tax codes in a sales order (sales invoice)

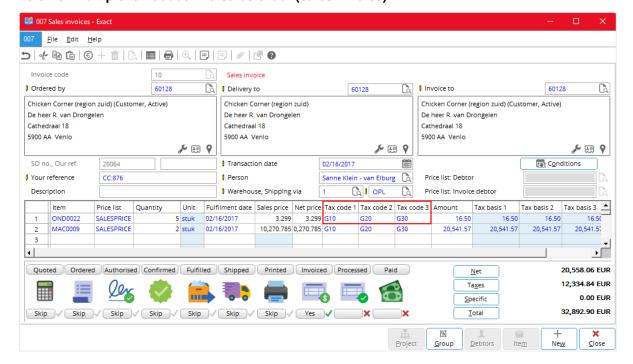

• Do as described in To enter multiple tax codes in a sales order (sales invoice) of Chapter 2.

## To enter a tax code in a sales journal entry

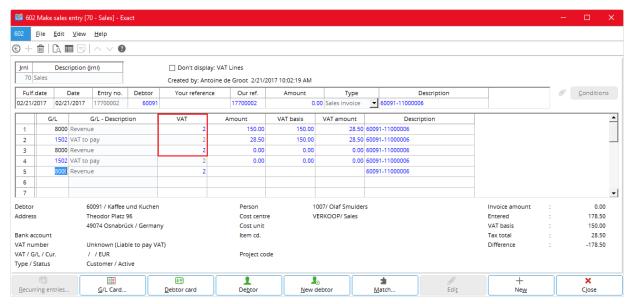

• Do as described in To enter a tax code in a sales journal entry of Chapter 2.

## To enter multiple tax codes in a sales journal entry

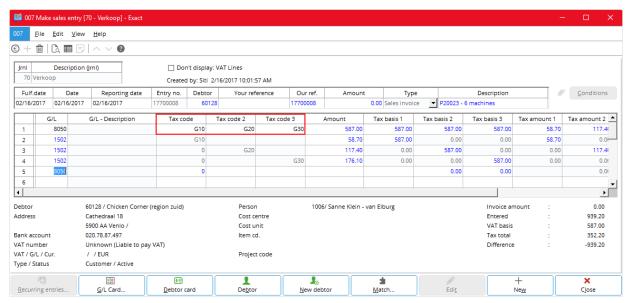

• Do as described in To enter multiple tax codes in a sales journal entry of Chapter 2.

#### To enter a tax code in a purchase order

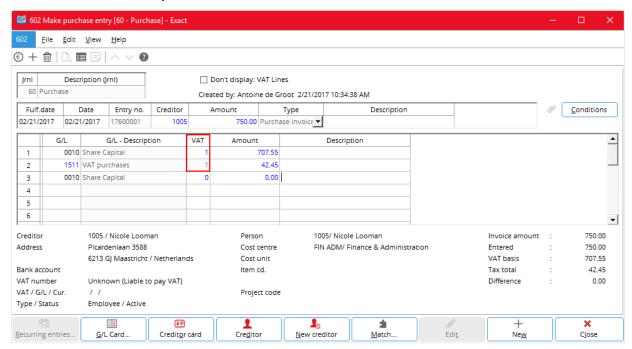

• Do as described in To enter a tax code in a purchase order of Chapter 2.

## To enter multiple tax codes in a purchase order

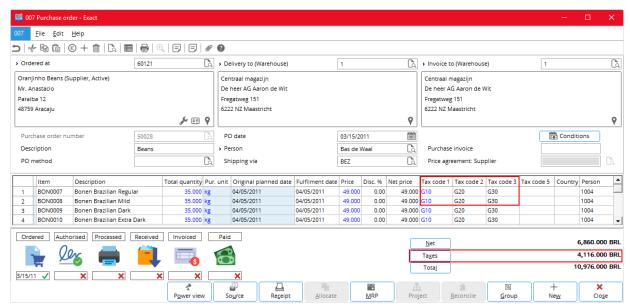

• Do as described in *To enter multiple tax codes in a purchase order* of Chapter 2.

#### To enter a tax code in a purchase journal entry

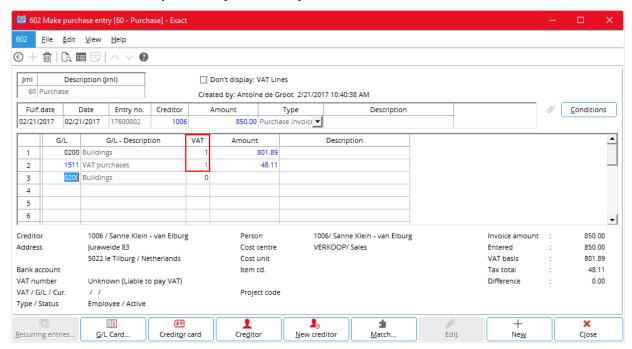

Do as described in To enter a tax code in a purchase journal entry of Chapter 2.

## To enter multiple tax codes in a purchase journal entry

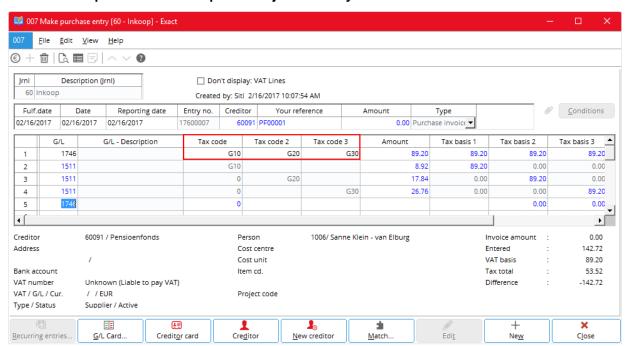

• Do as described in To enter multiple tax codes in a purchase journal entry of Chapter 2.

#### To enter a tax code in a general journal entry

Do as described in To enter a tax code in a general journal entry of Chapter 2.

The following shows the general journal entries for a sales invoice.

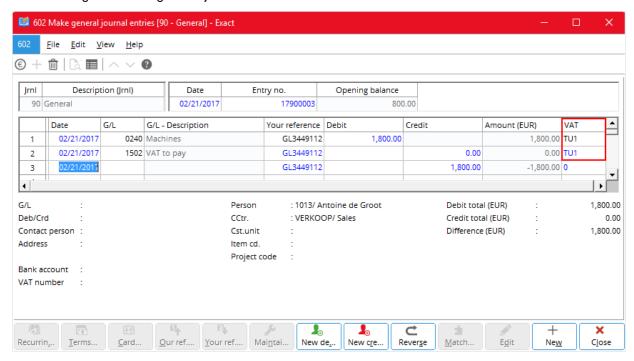

The following shows the general journal entries for a purchase invoice.

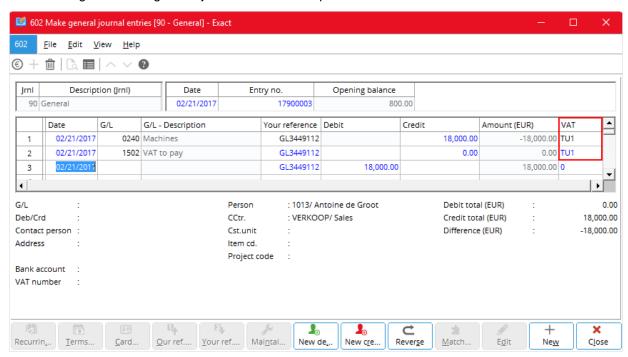

## 4. SALES TAX

This chapter describes the sales tax in USA. The topics are as follows:

- Sales tax settings
- Sales tax codes
- Tax schedule
- Linking tax codes
- Entering tax codes
- Sales tax returns

## 4.1 SALES TAX SETTINGS

The settings for sales tax of USA are the same as those for GST in Canada. For more information, see 3.1 GST Settings.

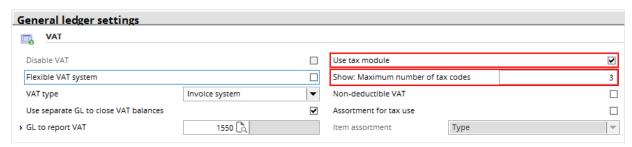

## 4.2 SALES TAX CODES

You specify sales tax codes of USA are the same way you specify those for GST in Canada. For more information, see 3.2 GST Codes. Note that, in the dialog box, **Expense account** replaces **Tax to claim account** and **Vendor** replaces **Creditor**.

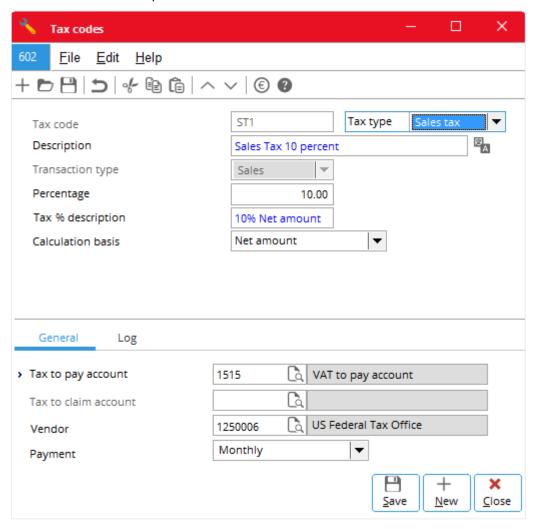

## 4.3 TAX SCHEDULE

You need to set up the tax schedule so that the system can automatically select the specified sales tax codes for you to enter into the system. These specified sales tax codes are known as the default sales tax codes. The following describes how:

- To create a new tax schedule
- To edit a tax schedule
- To delete a tax schedule
- To import a tax schedule
- To batch update a tax schedule

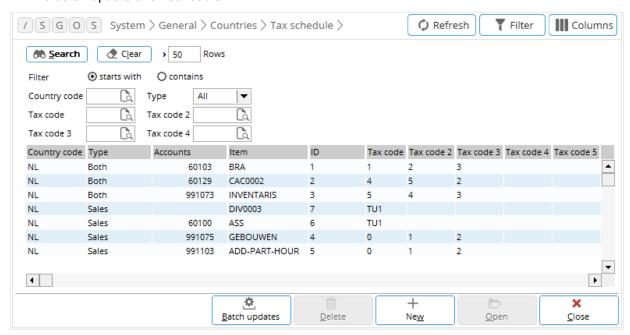

#### To create a new tax schedule

- 1. Go to System → General → Countries → Tax schedules and click **New**.
- 2. In **Tax schedule**, fill in the required details (see 2.2.2 Further Details that follows)
- 3. Either:
  - Click New to create another tax schedule.
  - Click Save and then Close.

## To edit a tax schedule

- Go to System → General → Countries → Tax schedules.
- 2. Click the required tax schedule (row) and click **Open**.
- 3. In **Tax schedule**, fill in the required details (see 2.2.2 Further Details that follows)
- 4. Click Save and then Close.

#### To delete a tax schedule

- Go to System → General → Countries → Tax schedules.
- Click the required tax schedule (row) and click **Delete**.
- 3. A message appears; click either:
  - Yes to delete the tax schedule.
  - No to continue without deleting.

## To import a tax schedule

- 1. Go to System → General → Countries → Tax schedules.
- 2. Click Import.

#### To batch update a tax schedule

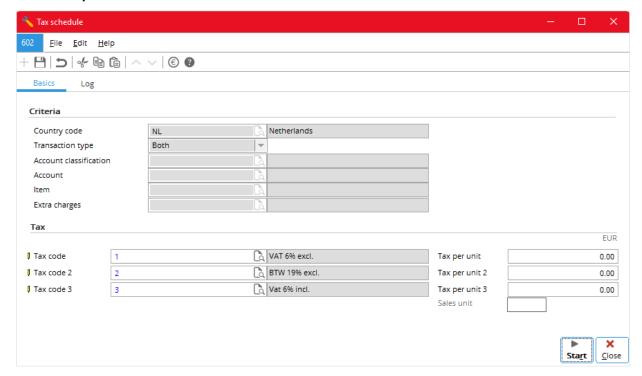

- 1. Go to System → General → Countries → Tax schedules and click **Batch update**.
- 2. In **Tax schedule**, fill in the required details (see 2.2.2 Further Details that follows)
- 3. Click Save and then Close.

#### Note:

Through batch update, you can enter a batch of new tax codes and update all existing tax schedules with these new tax codes. Since this is done for all tax schedules, the **Criteria** section in **Basic** tab is not available during batch updating.

#### 4.3.1 Further Details

You need to fill up the details in the **Basics** tab when you create, edit or batch update a tax schedule. The **Log** tab shows the changes done to the tax schedules.

#### **Basics tab**

**Basics** tab contains two sections, **Criteria** and **Tax** sections. The **Criteria** section is only available when creating a new tax schedule. It is not available when editing and batch updating a tax schedule. You fill in the details as follows.

#### Criteria

The information of country, state, county, city, and postcode to be entered here refers to the delivery address of the item where the selected sales tax code is applicable.

#### Country code

Type or select the required country code (up to three characters).

#### State

Type or select the required state code (up to three characters).

#### County

Type the required county's name (up to 100 characters).

#### City

Type the required city's name (up to 100 characters).

#### **Postcode**

Type the required postcode (up to 30 characters).

#### Note:

As shown under *Classification* that follows, there are six classifications of taxable items in the USA. Exempted items are not subject to sales tax. You must specify items into these classifications through Inventory  $\rightarrow$  Items  $\rightarrow$  Maintain (or any other menu path to the same destination).

#### Classification

Select the item classification which the selected sales tax code is applicable form the following:

- Exempted items
- Standard goods
- Food
- Prescription drugs
- Non prescription drugs
- Freights
- Services

## Transaction type

Select the transaction type which the selected sales tax code is applicable from the following:

- Both for both purchase and sales transactions
- Purchase
- Sales

#### Name

This is optional; you enter the invoice account receivable or invoice account payable only when it is specific to the sales tax code.

#### Item

This is optional; you enter the item only when it is specific to the sales tax code.

#### Tax

The number of tax codes (**Tax code**, **Tax code 2** ...) appear here is the value (1 to 5) set for **Show: Maximum number of tax codes** (see 2.1 To do VAT settings).

#### Tax code, Tax code 2 ...

Type or select the required tax codes (up to three characters each).

The **Tax per unit, Tax per unit 2** ... and **Sales unit** boxes are only available when you have entered the specific item in the **Item** box, selected **Sales** in **Transaction type**, and the tax code is of the perunit type.

## Tax per unit, Tax per unit 2 ...

Type the required per-unit tax amount.

#### Sales unit

Use the default sales unit or type the required sales unit.

## Log tab

The **Log** tab shows the changes done to the tax schedules.

## 4.4 LINKING TAX CODES

Sales items are taxed according to their sales tax classifications. Each sales tax classification, therefore, has a unique tax codes. The following describes how to link the tax codes and sales tax classifications to the sales items.

#### To link a tax code to an item

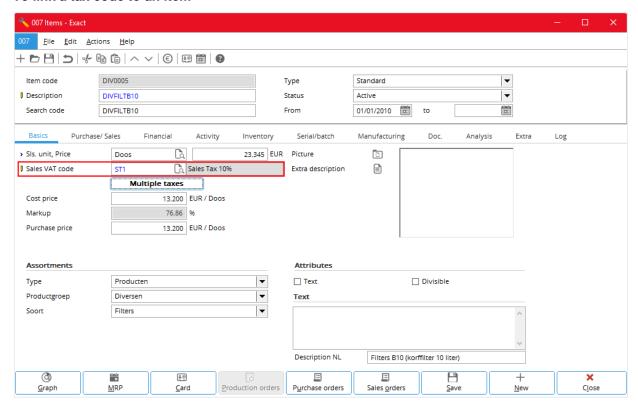

- 1. Go to System → General → Settings, and under Settings, click General ledger settings.
- 2. Under Entry, clear the User tax module check box; click Save, OK, and Close.
- Go to Inventory → Items → Maintain (or any other ways to the same dialog box).
- 4. Click to select the required item and click **Open**.
- 5. In the Basics tab, in the Sales VAT code box, type or select the required tax code.
- 6. Click Save and Close.

#### To link a sales tax classification to an item

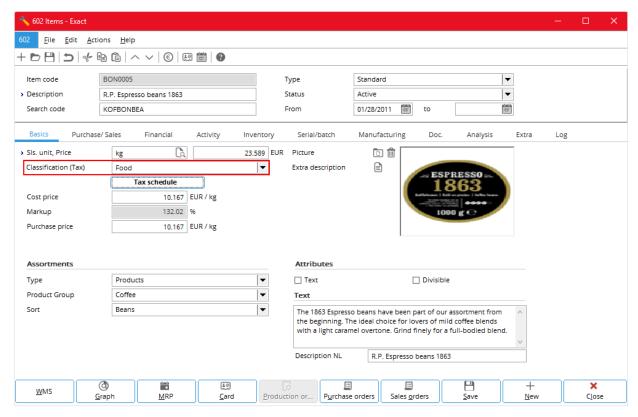

- 1. Go to System → General → Settings, and under **Settings**, click **General ledger settings**.
- 2. Under Entry, select the User tax module check box; click Save, OK, and Close.
- 3. Go to Inventory  $\rightarrow$  Items  $\rightarrow$  Maintain (or any other ways to the same dialog box).
- 4. Click to select the required item and click Open.
- 5. In the **Basics** tab, in the **Classification (Tax)** box, select the required sales tax classification; the options available are:
  - Exempted items
  - Standard goods
  - Food
  - Prescription drugs
  - Non-prescription drugs
  - Freight
  - Services
- 6. Click Save and Close.

#### Note

The Classification (Tax) field replaces the Sales Tax code field, when you select the Use tax module check box.

## 4.5 ENTERING TAX CODES

Once all the tax schedules have been set up, when you enter a related entry, the system automatically selects the correct tax schedule for the sales tax codes for the entry. The automatically selected tax schedule is known as the default tax schedule. How the system selects the default tax schedules is described in *Appendix I - Default Tax Codes*. Generally, you enter the sales tax codes the same way you enter VAT as described in Chapter 2.

#### To enter a tax code in a sales order (sales invoice)

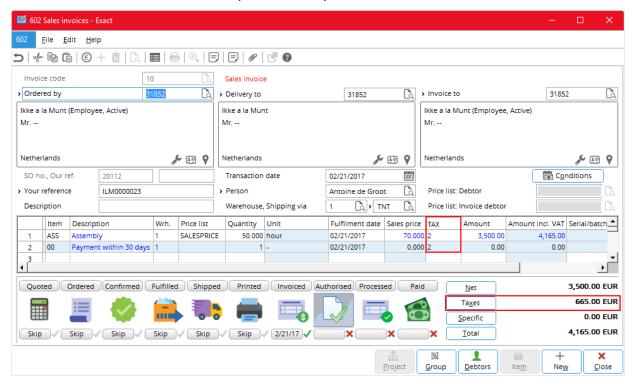

• Do as described in To enter a tax code in a sales order (sales invoice) of Chapter 2.

#### To enter multiple tax codes in a sales order (sales invoice)

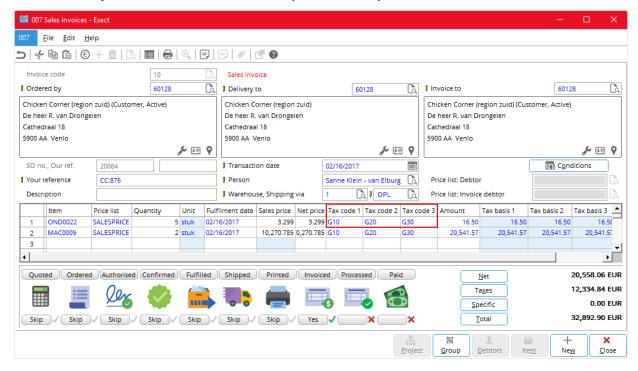

• Do as described in To enter multiple tax codes in a sales order (sales invoice) of Chapter 2.

#### To enter a tax code in a sales journal entry

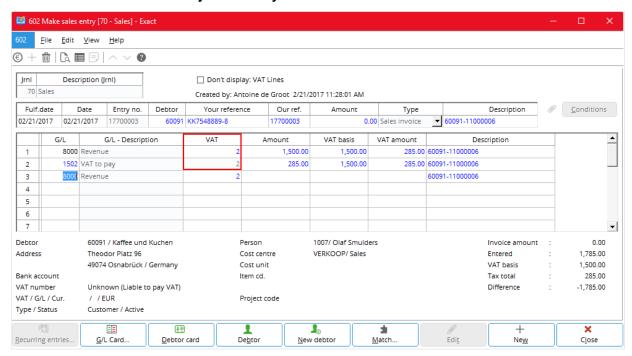

Do as described in To enter a tax code in a sales journal entry of Chapter 2.

## To enter multiple tax codes in a sales journal entry

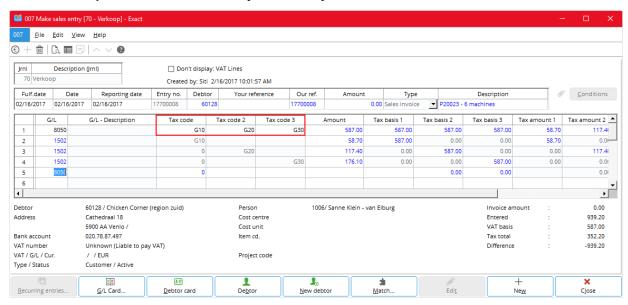

• Do as described in To enter multiple tax codes in a sales journal entry of Chapter 2.

#### To enter a tax code in a purchase order

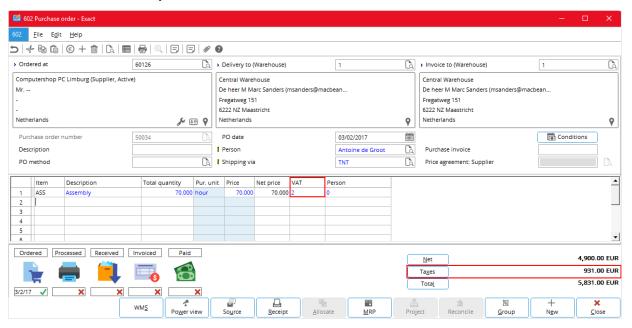

Do as described in To enter a tax code in a purchase order of Chapter 2.

## To enter multiple tax codes in a purchase order

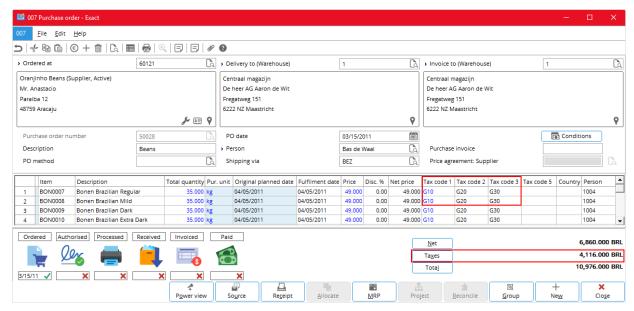

• Do as described in *To enter multiple tax codes in a purchase order* of Chapter 2.

#### To enter a tax code in a purchase journal entry

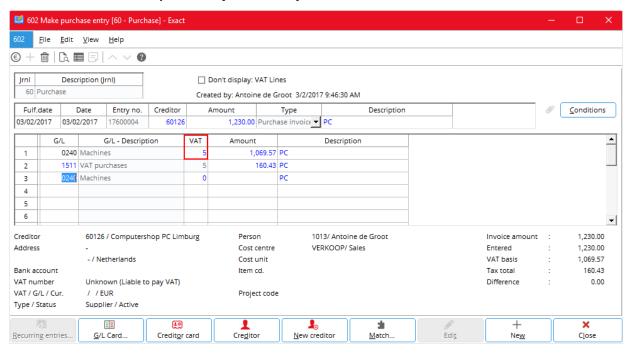

Do as described in To enter a tax code in a purchase journal entry of Chapter 2.

## To enter multiple tax codes in a purchase journal entry

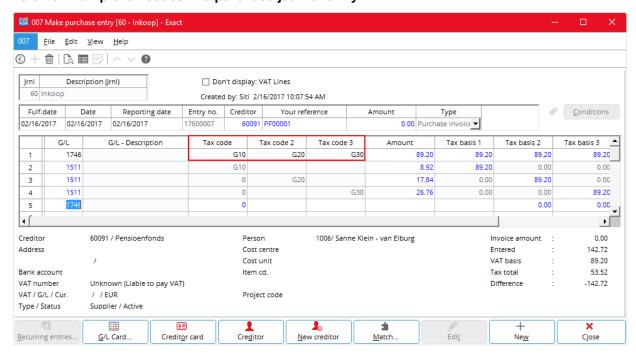

Do as described in To enter multiple tax codes in a purchase journal entry of Chapter 2.

## To enter a tax code in a general journal entry

• Do as described in To enter a tax code in a general journal entry of Chapter 2.

The following general journal entry is for a sales invoice.

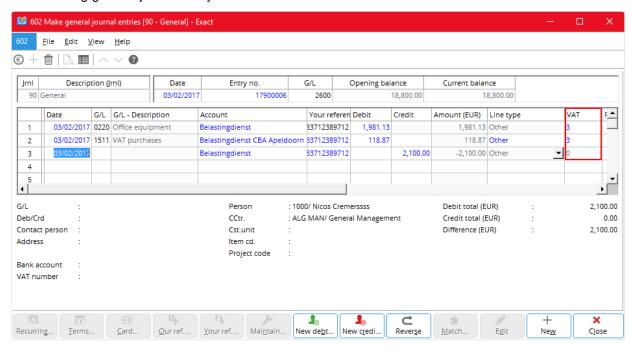

The following general journal entry is for a purchase invoice.

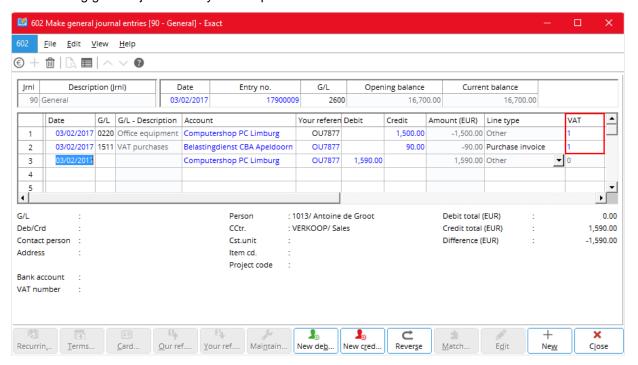

#### To enter multiple tax codes in a general journal entry

Do as described in To enter multiple tax codes in a general journal entry of Chapter 2.

The following shows the general journal entries for a sales invoice.

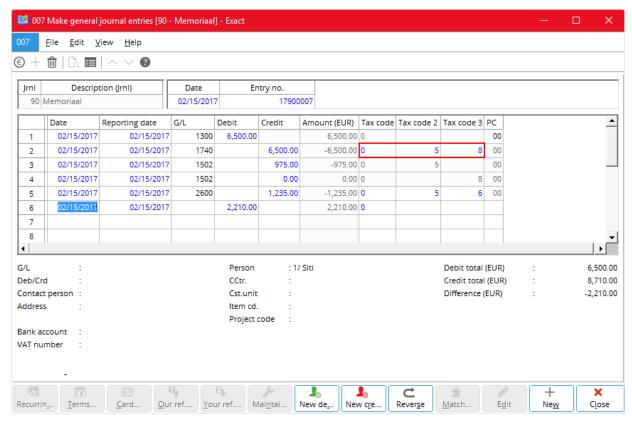

The following shows the general journal entries for a purchase invoice.

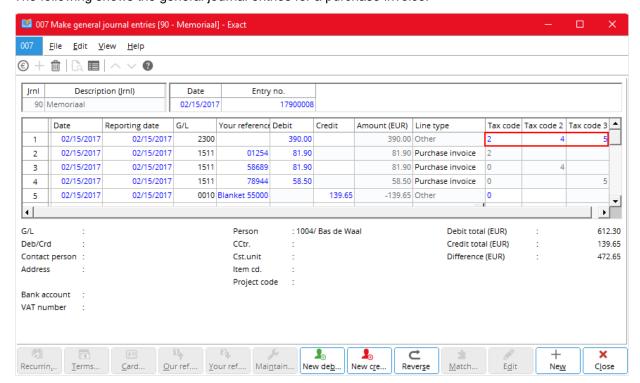

## 4.6 SALES TAX RETURNS

For US and Canada, the users file in their final sales tax returns on their own. Exact Globe Next and Exact Globe+ provides these users with a generic tax report through Finance → Reports → Tax report.

#### To print a sales tax report

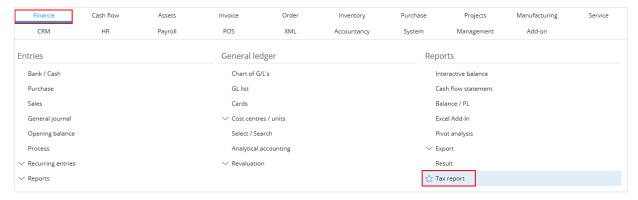

1. Go to Finance → Reports → Tax report.

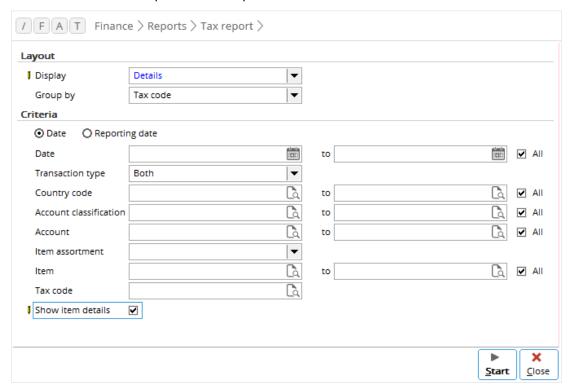

- 2. Under Layout, select either:
  - List for just listing of tax returns.
  - **Details** for listing of tax returns with details.
- 3. Under Criteria,
  - Select either:
    - **Date** for a report basing on entry dates
    - Reporting dates for a report basing on reporting dates
  - Enter a date range of dates or select the All check box for all dates for the tax returns in the report.
  - Enter a range of the codes or select the **All** check box for all states for the tax returns in the report.

4. Click **Start** and proceed with printing the report.

The following is an example of the tax report, when you select **Details** under **Layout**, and **All** for **Date** and **State** under **Criteria**.

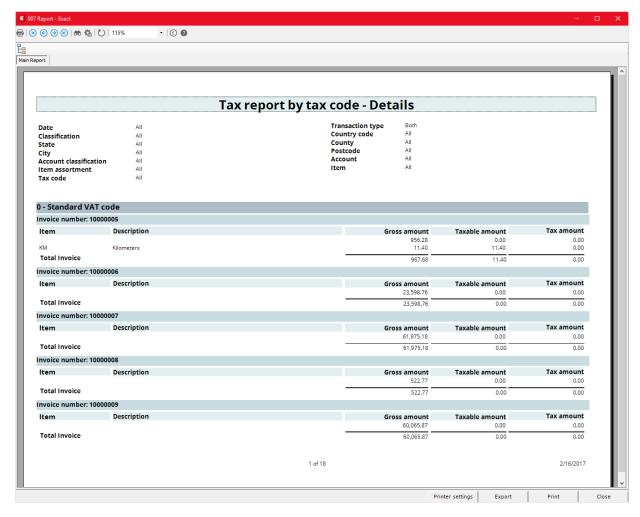

# 5. TAX WITHHOLDING

Tax withholding is a method of paying certain tax to the authority. In this case, it is the duty of the purchaser that receives the taxable goods or services to withhold the tax amount. When paying the supplier, the purchaser deducts the tax amount from the invoice amount and withholds it for the tax authority. Among the countries that practice tax withholding are the Netherlands, Portugal, Spain, Thailand, and USA. The following describes how Exact Globe Next and Exact Globe+ handles the tax withholding processes in the USA and the Netherlands.

This chapter covers the following topics:

- Tax withholding settings
- Tax codes
- Tax withholding in other countries

#### 5.1 TAX WITHHOLDING SETTINGS

You must use the tax module to enable the system to handle tax withholding. For more information on using tax module, see 2.1 To do VAT settings.

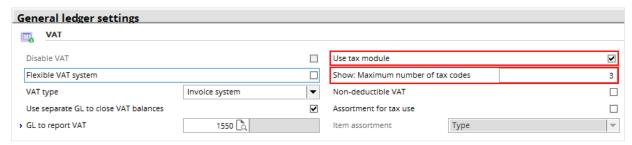

## 5.2 TAX CODES

You specify tax codes for tax withholding the same way you specify those for VAT. For more information, see VAT Codes at 2.1 Value Added Tax (VAT). Except that, in the **Tax type** box, you select **Withholding**.

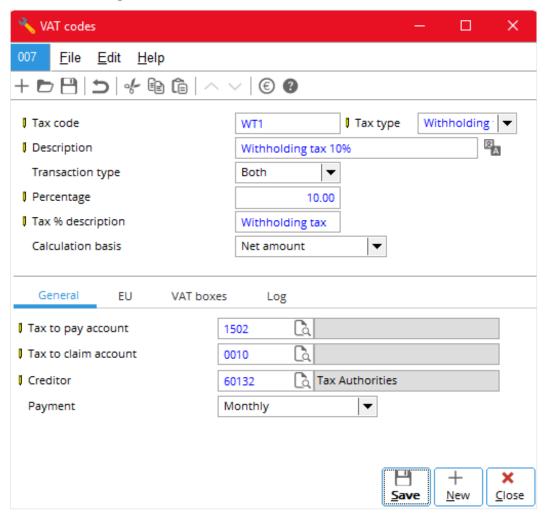

You link tax codes for tax withholding to sales and purchase items, and accounts receivable and payable, the same way you link multiple VAT codes (when you use tax module). Once you have linked the tax codes, how the system selects the default tax codes for tax withholding is the same as how it selects default multiple VAT codes (see Appendix I: Default Tax Codes).

# To link withholding tax codes to a sales item

Do as described in To link multiple tax codes to a sales item of Chapter 2.

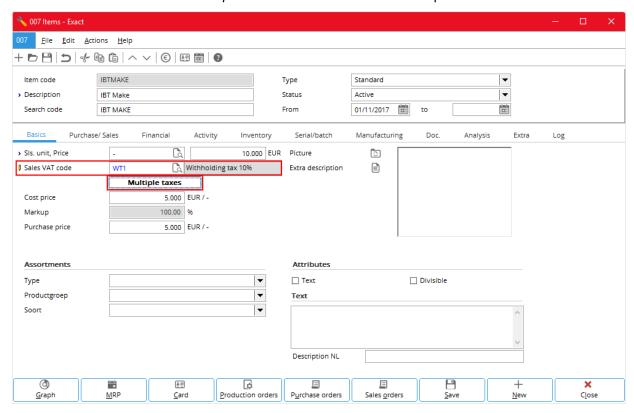

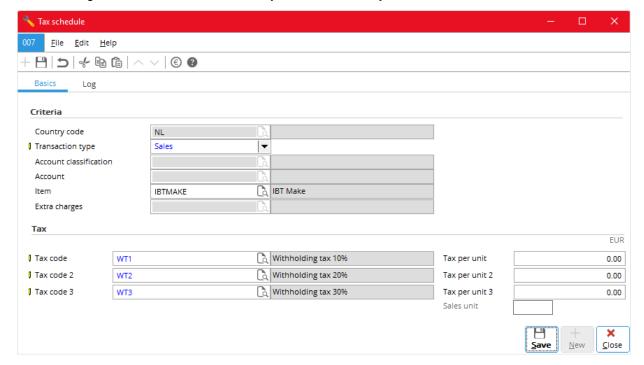

# To link withholding tax codes to a purchase item

• Do as described in To link multiple tax codes to a purchase item of Chapter 2.

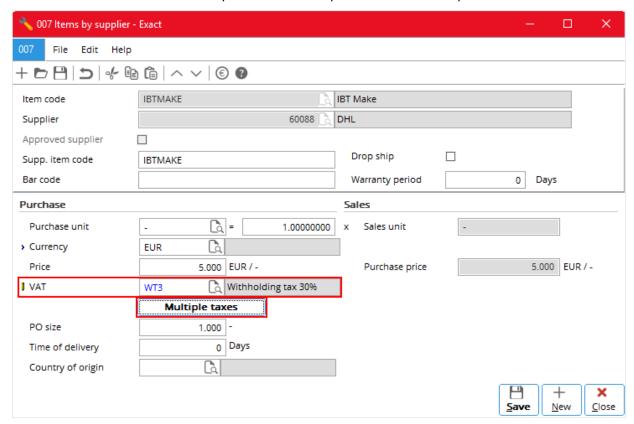

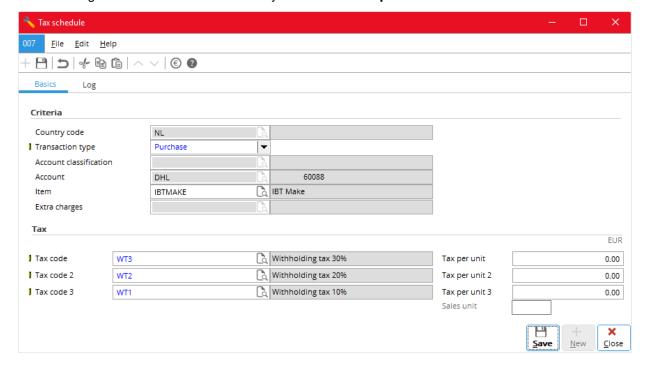

#### To link withholding tax codes to an account receivable

Do as described in To link multiple tax codes to an account receivable of Chapter 2.

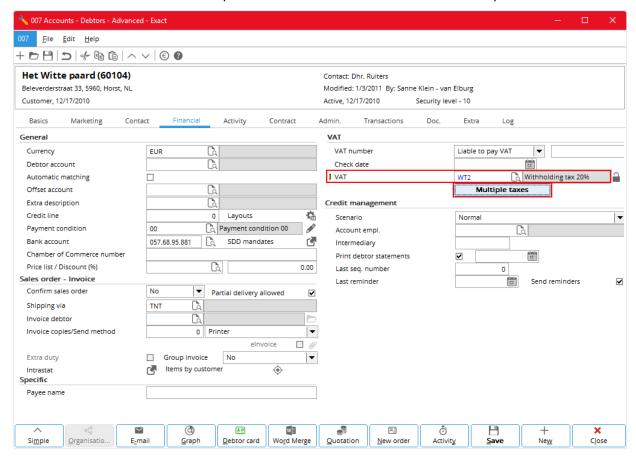

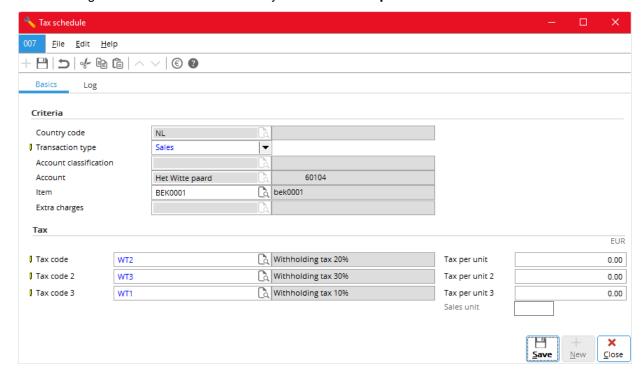

#### To link withholding tax codes to an account payable

Do as described in To link multiple tax codes to an account payable of Chapter 2.

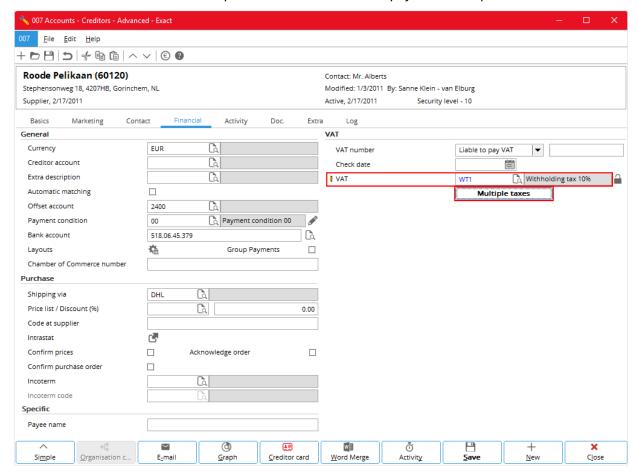

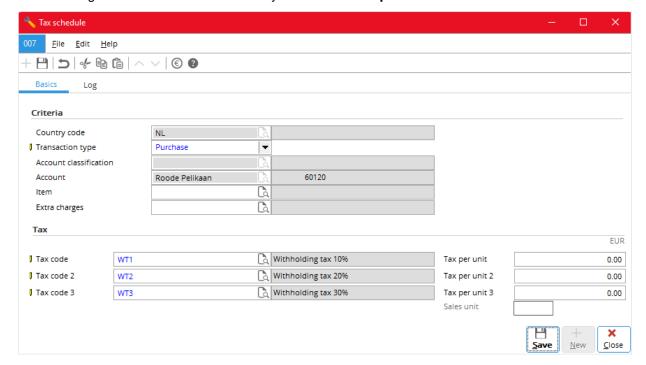

Besides through linking tax codes to items and accounts, you can also create new tax schedules for tax withholding and change or edit their details through System  $\rightarrow$  Countries  $\rightarrow$  Tax schedule. This is useful when you cannot create tax schedules through linking tax codes to items and accounts.

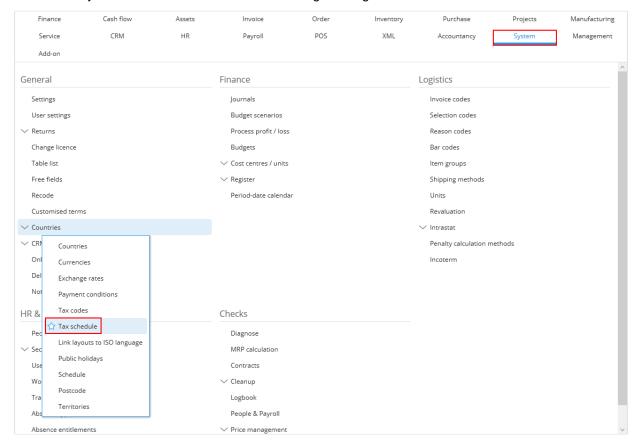

## To create a new tax schedule for tax withholding

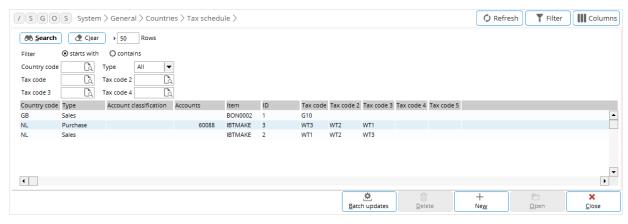

- 1. Go to System → Countries → Tax schedule and click **New**.
- 2. In Tax schedule, in the Basics tab, fill in the required details.
- 3. If you need to create another tax schedule, click New and follow steps 1 and 2.
- 4. Click Save.

#### To edit a tax schedule for tax withholding

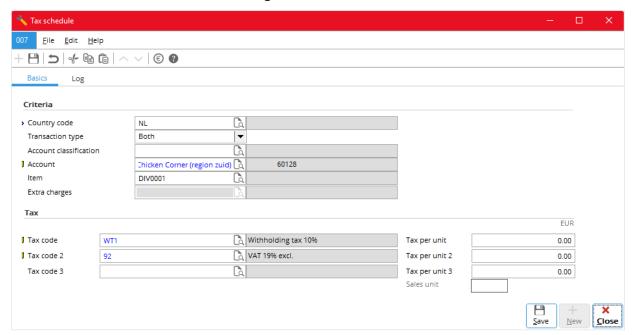

- 1. Go to System → Countries → Tax schedule.
- 2. From the list, either:
  - Click to select the required tax schedule (row) and click Open.
  - Double-click the required tax schedule.
- 3. In Tax schedule, in the Basics tab, fill in the required details.
- 4. Click Save.

You enter tax codes for tax withholding in sales order (sales invoice), sales journal entries, purchase order, purchase journal entries, and general journal entries the same way you enter multiple VAT codes (see 2. Value Added Tax (VAT)). The system selects the default tax codes for tax withholding the same way it selects the default multiple VAT codes (see Appendix I: Default Tax Codes). Once you have entered or selected the default tax codes, the system automatically calculates and fills in tax-related items in the entry.

#### Note:

A tax code for tax withholding provides the amount of tax to be withheld, and generally it involves a set of multiple tax codes.

The following shows how you enter tax codes for tax withholding in the related entries.

#### To enter tax codes for tax withholding in a sales order (sales invoice)

Do as described in To enter multiple tax codes in a sales order (sales invoice) of Chapter 2.

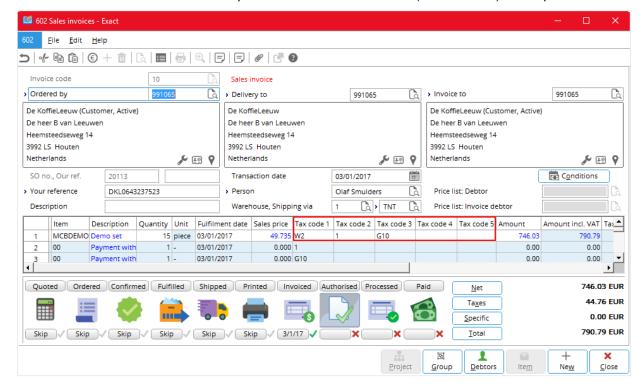

## To enter tax codes for tax withholding in a sales journal entry

Do as described in To enter multiple tax codes in a sales journal entry of Chapter 2.

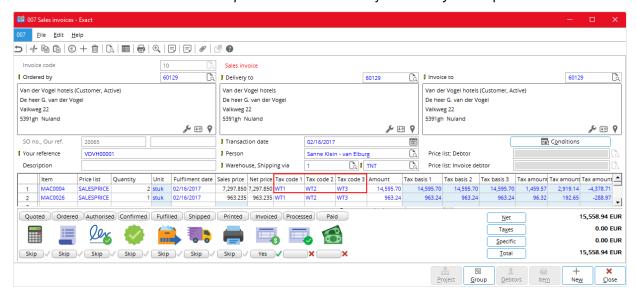

#### To enter tax codes for tax withholding in a purchase order

• Do as described in To enter multiple tax codes in a purchase order of Chapter 2.

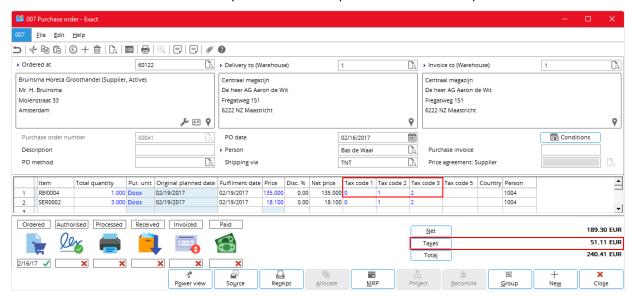

## To enter tax codes for tax withholding in a purchase journal entry

Do as described in To enter multiple tax codes in a purchase journal entry of Chapter 2.

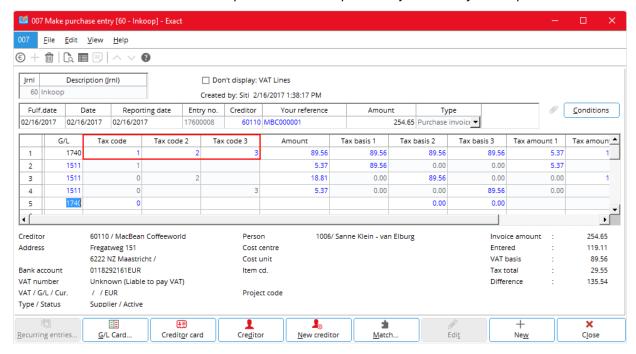

# To enter tax codes for tax withholding in a general journal entry

• Do as described in To enter multiple tax codes in a general journal entry of Chapter 2.

The following shows the general journal entries for a sales invoice.

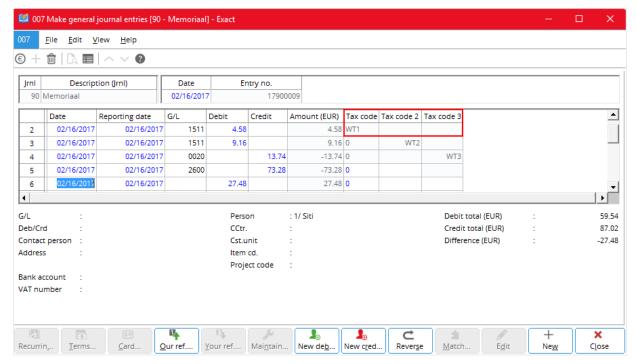

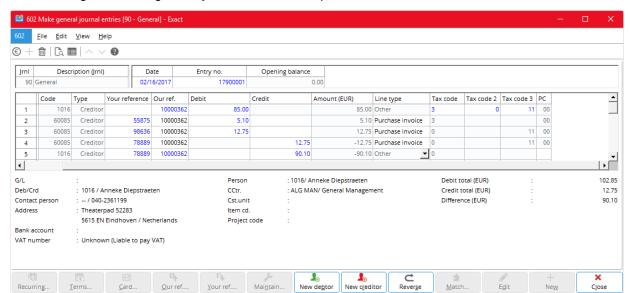

The following shows the general journal entries for a purchase invoice.

# 5.3 TAX WITHHOLDING IN OTHER COUNTRIES

Read the following document (in your Exact e-Synergy system) for information on tax withholding in other countries.

| Document ID | Document title and description               | Countries applicable |
|-------------|----------------------------------------------|----------------------|
| 09.599.225  | Tax Withholding and Tax Invoices in Thailand | Thailand             |
| 09.598.253  | Tax Withholding in Spain and Portugal        | Spain and Portugal   |

# 6. PER-UNIT TAXING

There are taxes that are calculated basing on the sales quantity - the number of units sold - instead of on a percentage of the sales amount. Such method of per-unit taxing is found in ecological taxes, where taxes are imposed for ecological reasons. Exact Globe Next and Exact Globe+ supports the per-unit taxing method for countries where it applies through a special tax module that handles a number of taxes.

This chapter describes the per-unit taxing method in the USA and other countries and it covers the following topics:

- Per-unit tax settings
- · Per-unit tax codes
- Per-unit tax returns

#### 6.1 PER-UNIT TAX SETTINGS

You must use the tax module to enable the system to handle per-unit taxing method. For more information on using tax module, see 2. 1 To do VAT settings.

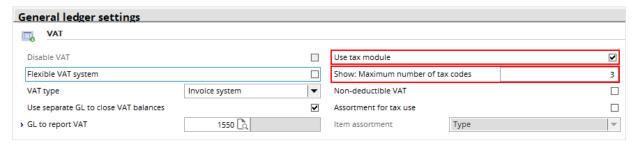

## 6.2 PER-UNIT TAX CODES

You specify per-unit tax codes the same way you specify those for VAT. For more information, see 2.2 VAT Codes. Except that, in the **Tax type** box, you select **Tax per unit**. Per-unit tax is only applicable for sales transactions, therefore, the system has selected the **Transaction type** to be **Sales** and you cannot change it. The **Percentage**, **Tax % description**, **Calculation Basis**, and **Tax to claim account** boxes are not available because they are not applicable to per-unit tax.

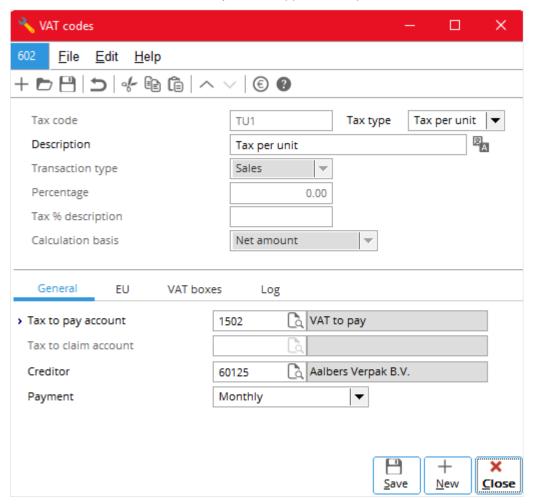

# 6.2.1 Linking US Per-unit Tax Codes

How you link per-unit tax codes to sales items depends on which countries the per-unit tax is applicable. For the USA, you link per-unit tax codes and their individual per-unit tax amounts to the sales tax classifications in the tax schedule for sales tax through System  $\rightarrow$  General  $\rightarrow$  Countries  $\rightarrow$  Tax schedules (see 4.3 Tax Schedule and images that follow)

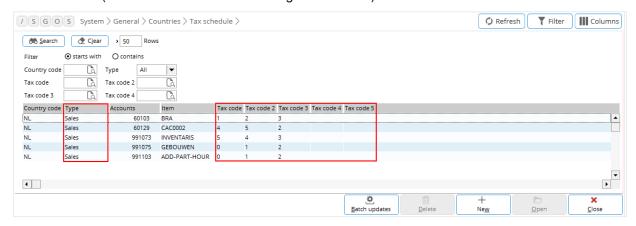

From the list, select and open the required tax schedule and then fill in the required per-unit tax amounts in the **Tax per unit** boxes.

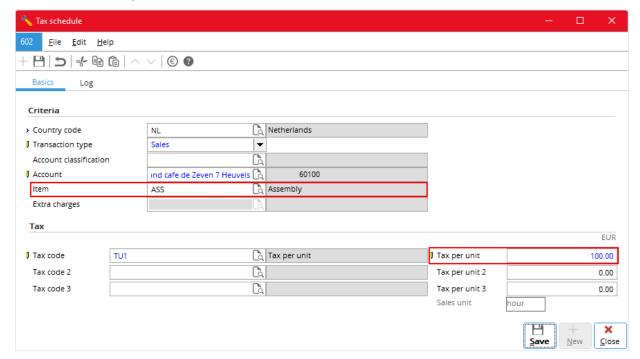

# 6.2.2 Linking Non-US Per-unit Tax Codes

For other countries, you link the per-unit tax codes and their individual per-unit tax amounts to the sales items in the tax schedule (see 2. Value Added Tax (VAT), 3.3 To link multiple tax codes to a sales item and the images that follow), except that you have to type the corresponding per-unit tax amounts in the **Tax per unit** boxes.

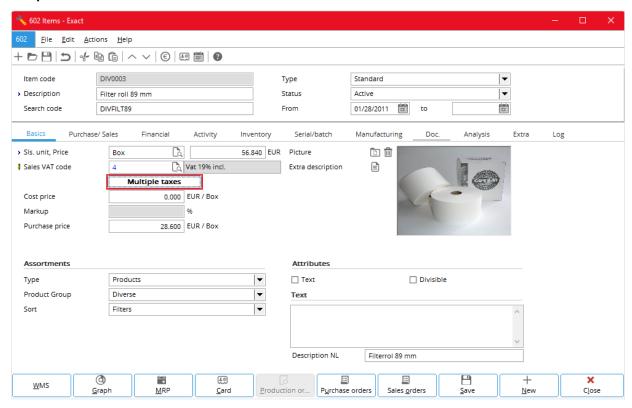

Note that you can edit the details of an existing tax schedule but you cannot create another new tax schedule from this **Tax schedule** dialog box because there is no **New** button.

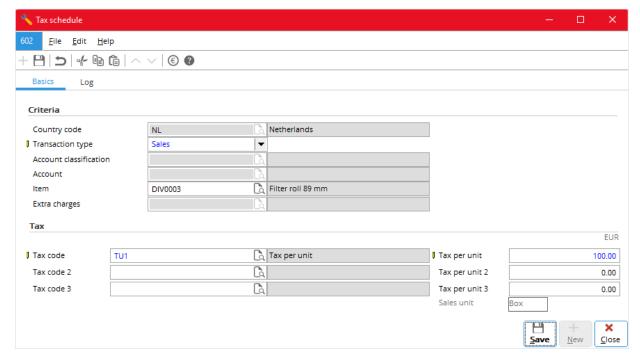

The **Tax per unit** boxes are only available, when:

- In **Tax schedule**, in the **Transaction type** box, select **Sales** and not Both or **Purchase**; per-unit tax is not applicable to purchase transactions.
- Under Tax, in the corresponding Tax code boxes, select tax codes of the Tax per unit type and not VAT, Withholding, or Sales type; you specify tax code types through System → General → Countries → Tax codes → Maintain tax codes.

The system displays the default currency above the **Tax per unit** boxes. When you have typed an amount in at least one of the **Tax per unit** boxes, the system displays the sales unit applicable in the **Unit** box. You cannot change the sales unit displayed.

#### Note:

When you change the sales unit, the system automatically updates the per-unit tax amounts according to the new sales unit. For example, the per-unit tax amount is 120 euros per box. You change the sales unit from a box to a piece. And 1 box = 12 pieces. Then the system automatically changes the per-unit tax amount to 10 euros.

# 6.2.3 Entering Per-unit Tax Codes

You enter per-unit tax codes in sales orders (sales invoices), sales journal entries, purchase orders, purchase journal entries, and general journal entries, the same way you enter other tax codes. Once you have entered or selected the default per-unit tax codes, the system calculate the tax amounts based on tax per unit multiplied by quantity in sales units (tax amount = tax per unit x quantity).

# 6.3 PER-UNIT TAX RETURNS

Per-unit tax is a type of sales tax, and like sales tax, the users file in their final per-tax returns on their own. Exact Globe Next and Exact Globe+ provides these users with a generic tax report through Finance → Reports → Tax report (see also 4.6 Sales Tax Returns).

# 7. MULTIPLE INDIRECT TAX TYPES

The tax module of Exact Globe Next and Exact Globe+ allows you to enter different types of indirect tax in an sales or purchase entry.

This chapter shows how you can do that and it covers the following topics:

- Using tax module
- Different tax schedules
- US tax schedules
- Non-US tax schedules

#### 7.1 USING TAX MODULE

You must use the tax module to enable the system to handle multiple indirect tax types. For more information on using tax module, see 2.1 To do VAT settings.

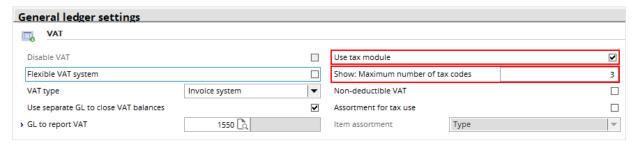

# 7.2 DIFFERENT TAX SCHEDULES

Different countries use different tax systems, therefore, different types of indirect tax appears in the tax schedules of different countries. Exact Globe Next and Exact Globe+ provides the following two types of tax schedule and the available types of indirect tax:

- US type -- Sales tax, withholding tax, and per-unit tax
- Non-US type -- VAT, GST, withholding tax, and per-unit tax

For both type the tax schedules, you create and maintain tax schedules through System  $\rightarrow$  General  $\rightarrow$  Countries  $\rightarrow$  Tax schedules.

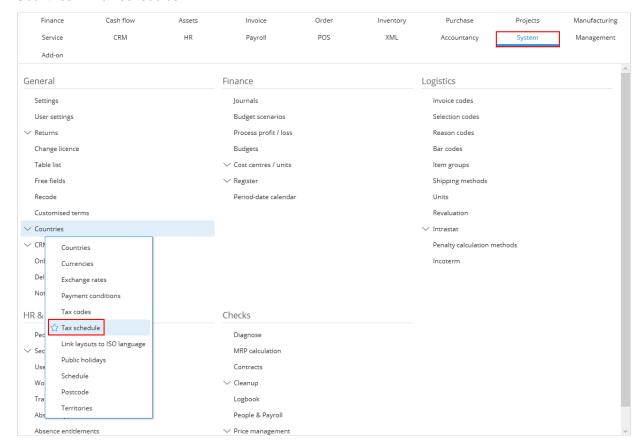

#### 7.3 US TAX SCHEDULES

For more information on US tax schedules, refer to the following chapters:

- Chapter 4, "Sales Tax"
- Chapter 5, "Tax Withholding"
- Chapter 6, "Per-unit Taxing"

The following shows a list of US tax schedules with sales tax classification of standard goods and multiple sales tax codes.

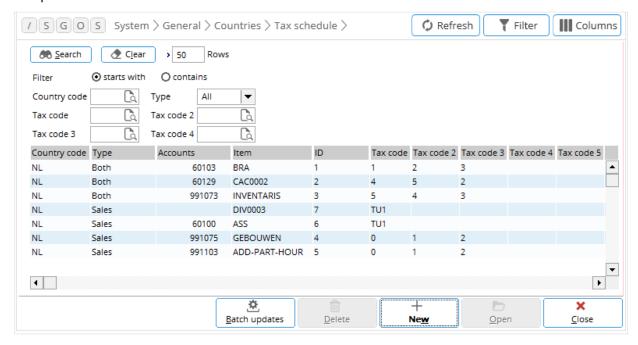

The following shows a US tax schedule with a sales tax classification of standard goods and a combination of a sales tax and a withholding tax being created.

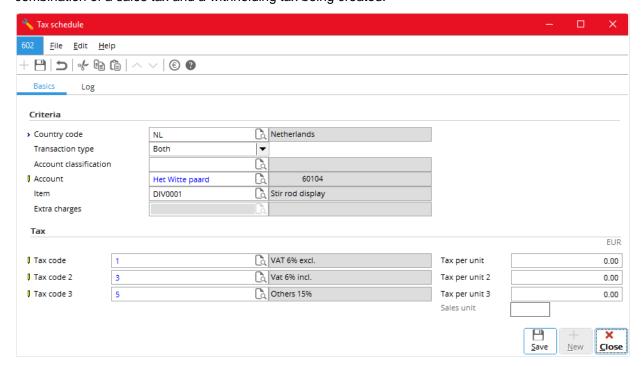

The following shows a US tax schedule with a sales tax classification of standard goods and a combination of a per-unit tax and a withholding tax being edited. Note that the **Tax per unit** box is available for the tax code of the per-unit tax type and the sales unit appears.

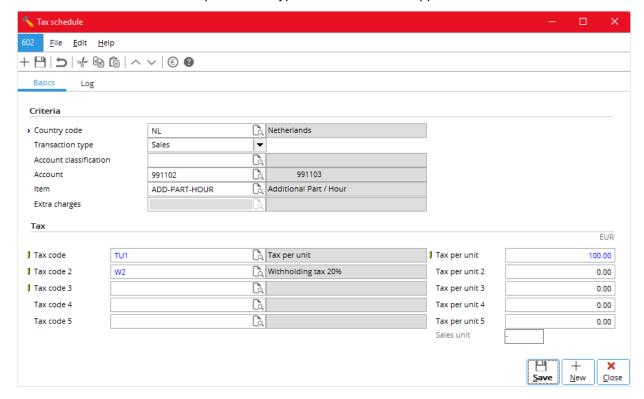

# 7.3.1 Linking to Sales Tax Classifications

US indirect tax involves sales tax classifications. You specify the sales tax classification in the **Classification (Tax)** box of an item in the **Basics** tab of its **Items** dialog box (see the image that follows).

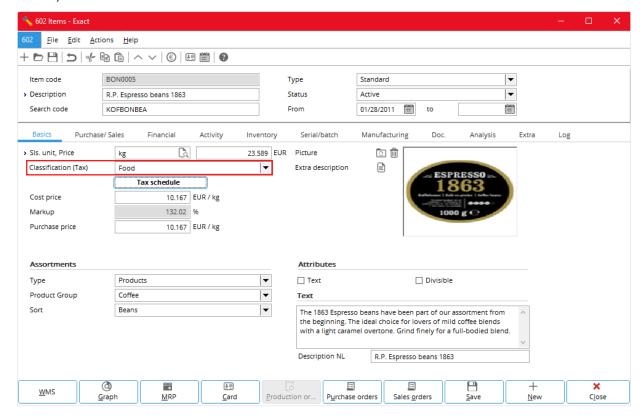

#### 7.4 NON-US TAX SCHEDULES

For more information on non-US tax schedules, refer to the following chapters:

- Chapter 2, "Value Added Tax (VAT)"
- Chapter 3, "Goods and Services Tax (GST)"
- Chapter 5, "Tax Withholding"
- Chapter 6, "Per-unit Taxing"

The following shows a list of non-US tax schedules with combinations of withholding tax and sales tax, and withholding tax and VAT.

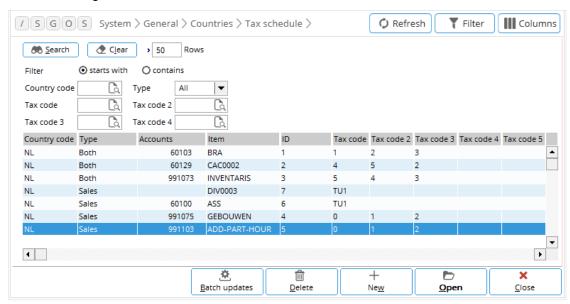

The following shows a non-US tax schedule with a combination of withholding tax, VAT, and GST.

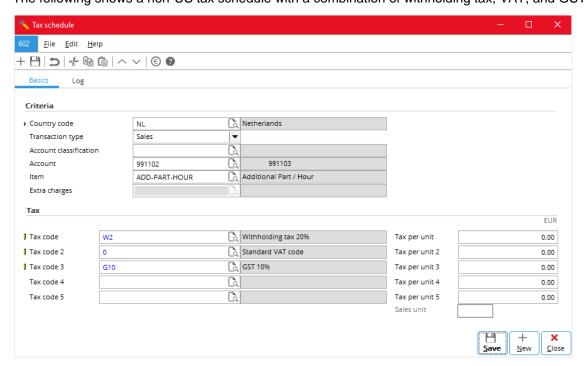

# 7.4.1 Linking to Sales Items

The following two images show how you can link multiple indirect taxes to a sales item.

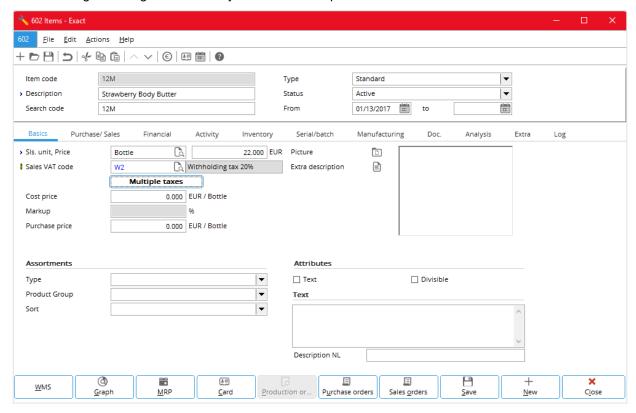

In **Items**, click the **Multiple taxes** button; in **Tax schedule**, enter the required tax codes (showing a combination of withholding tax, VAT, and GST).

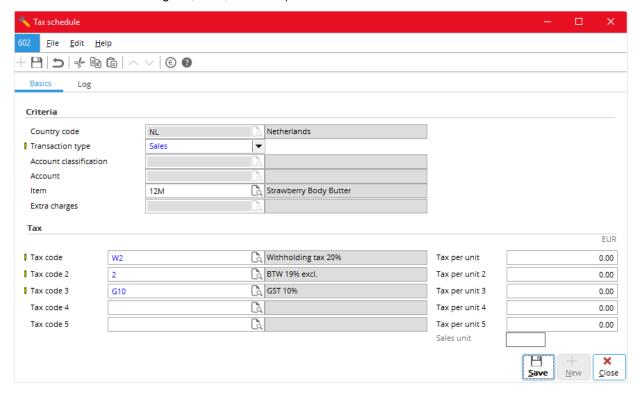

# 7.4.2 Linking to Purchase Items

The following two images show how you can link multiple indirect taxes to a purchase item.

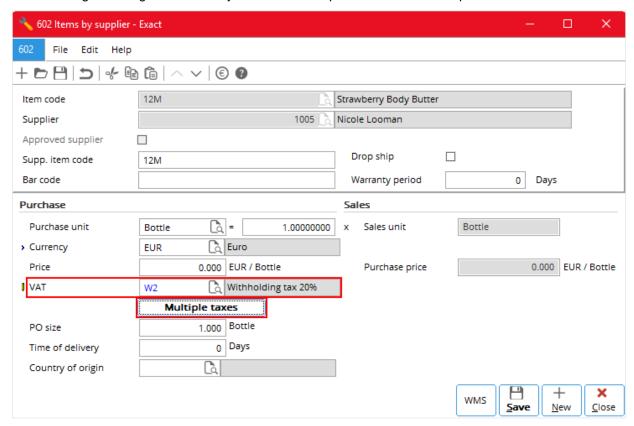

In **Items by supplier**, click the **Multiple taxes** button; in **Tax schedule**, enter the required tax codes (showing a combination of withholding tax, VAT, and GST).

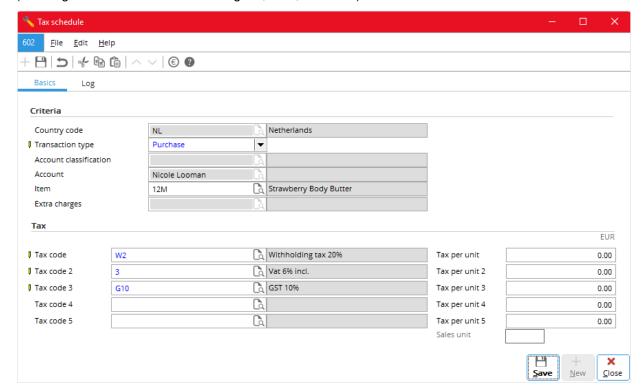

# 7.4.3 Linking to Accounts Receivable

The following two images show how you can link multiple indirect taxes to an account receivable.

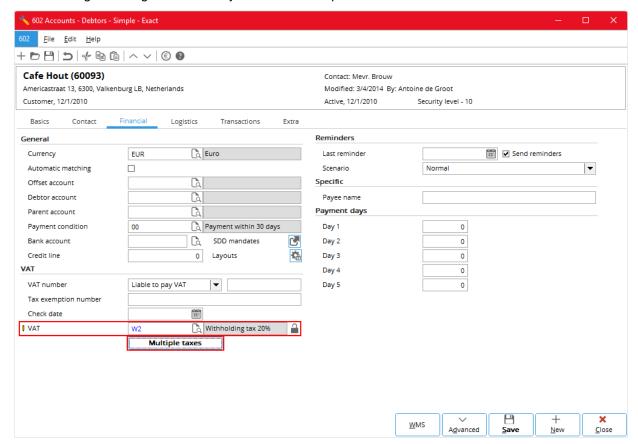

In **Accounts - Debtors**, click the **Multiple taxes** button; in **Tax schedule**, enter the required tax codes (showing a combination of withholding tax, VAT, and GST).

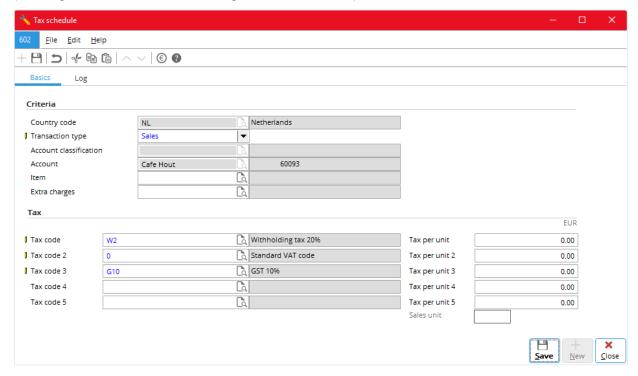

# 7.4.4 Linking to Accounts Payable

The following two images show how you can link multiple indirect taxes to an account payable.

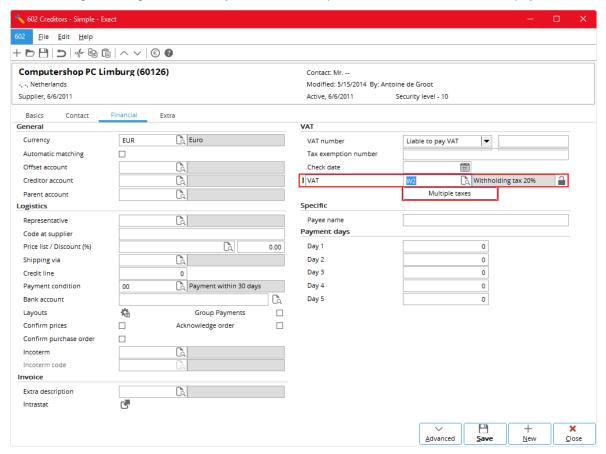

In **Accounts - Creditors**, click the **Multiple taxes** button; in **Tax schedule**, enter the required tax codes (showing a combination of withholding tax, VAT, and GST).

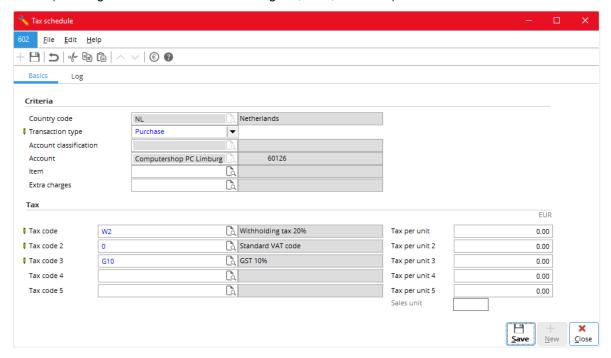

# 7.4.5 Entering in Sales Orders (Sales Invoices)

In **Sales order (Sales invoice)**, in the **Tax code** columns, enter the required tax codes (showing a combination of withholding tax, VAT, and GST).

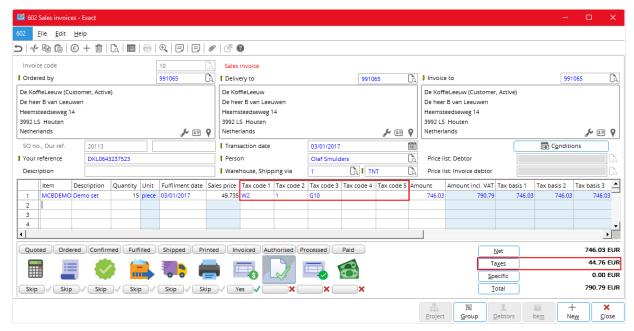

# 7.4.6 Entering in Sales Journal Entries

In **Make sales entry**, in the **Tax code** columns, enter the required tax codes (showing a combination of withholding tax, VAT, and GST).

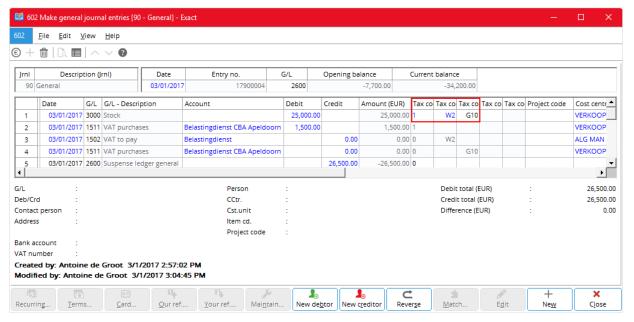

# 7.4.7 Entering in Purchase Orders

In **Purchase order**, in the **Tax code** columns, enter the required tax codes (showing a combination of withholding tax, VAT, and GST).

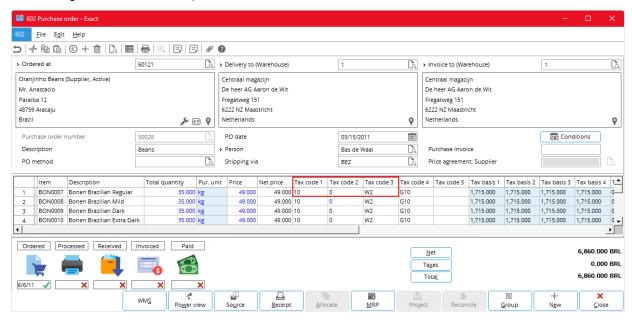

# 7.4.8 Entering in Purchase Journal Entries

In **Make purchase entry**, in the **Tax code** columns, enter the required tax codes (showing a combination of withholding tax, VAT, and GST).

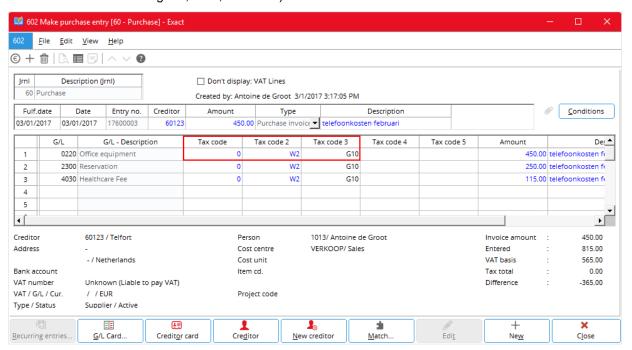

# 7.4.9 Entering in General Journal Entries

In **Make general journal entries**, in the **Tax code** columns, enter the required tax codes (showing a combination of withholding tax, VAT, and GST).

The following shows the general journal entries for a sales invoice.

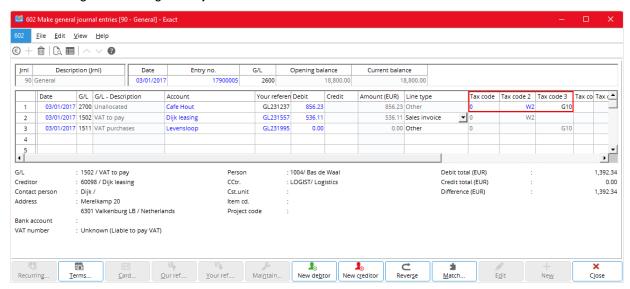

The following shows the general journal entries for a purchase invoice.

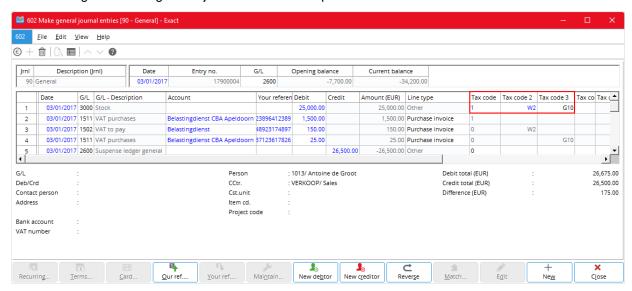

# **APPENDIX 1: DEFAULT TAX CODES**

Once you have linked the tax codes to the relevant items, accounts receivable, accounts payable, and general ledger accounts, they are automatically selected when you enter related transactions, such as sales orders or sales invoices, and sales journal entries, purchase orders and purchase journal entries, and general journal entries, into the system. The following describes how the system selects the default tax codes of various types of tax.

#### VAT

For value added tax (VAT), how the system selects the (so-called "default") tax codes depends on whether you have selected or cleared the **Use tax module** check box under **General ledger settings** (see 2.1 VAT Settings). When you have selected the check box, the tax module and multiple tax codes are in use. When you have cleared the check box, the tax module is not in use and only single tax codes are involved.

# Single Tax Codes

For single tax codes of VAT, the system selects the default tax code basing on a sequence. For example, for a sales journal entry, that sequence is as follows:

- Item
- Account receivable
- General ledger account.

That is if the tax codes linked to the related item is available, it is chosen as the tax code to appear in the transaction entry. If it is absent or it is 0%, the tax codes linked to the related account receivable or account payable are selected. If these are again not available, those linked to the related general ledger account are selected. If there is no linked tax code, no default tax code is selected. The sequences for other entries are given in the table that follows. If necessary, you can enter another tax code to replace the default tax code. For a sales journal or purchase journal entry the item quantity must be entered otherwise the tax code of account receivable or account payable, if available, is selected.

A summary of how the system selects the single tax codes of VAT are as follows.

| Entry type                                   | First choice       | Second choice       | Third choice           |
|----------------------------------------------|--------------------|---------------------|------------------------|
| Sales order ( sales invoice )                | Account receivable | Item                |                        |
| Sales journal entry                          | Item*              | Account receivable  | General ledger account |
| General journal entry for a sales invoice    | Account receivable | Revenue G/L account |                        |
| Purchase order                               | Item per supplier  | Account payable     |                        |
| Purchase journal entry                       | Item per supplier* | Account payable     | General ledger account |
| General journal entry a for purchase invoice | Account payable    | Cost G/L account    |                        |

<sup>\*</sup> The quantity must be filled in the entry then only the VAT code linked to item is selected; if not the VAT code linked to account receivable or account payable is selected.

G/L - general ledger

# **Multiple Tax Codes**

When you have selected the **Use tax module** check box, multiple tax codes are used in the system. The following describes how the system selects the default sets of multiple tax codes for the various taxes.

- For sales related entries, those in the tax schedule first, then the related item and finally the related account receivable.
- For purchase related entries, those linked the account payable (therefore, tax codes must be linked to the account payable).

If there are no linked multiple tax codes, no default tax codes are selected. If necessary, you can enter another tax code to replace any default tax code.

A summary of how the default multiple tax codes for VAT are selected is given in the following.

| Entry type                                              | Are tax codes available? |                    |                 | Transaction<br>type | Multiple tax codes |
|---------------------------------------------------------|--------------------------|--------------------|-----------------|---------------------|--------------------|
|                                                         | Item                     | Account receivable | Account payable | 37-                 | selected from      |
| Sales order (sales invoice).<br>Sales journal entry, or | Yes                      | Yes                | NA              | Both for Sales      | Tax schedule       |
| general journal entry for a sales invoice               | Yes                      | No                 | NA              |                     | Item               |
|                                                         | No                       | Yes                | NA              |                     | Account receivable |
| Purchase order, purchase journal entry, or general      | Yes                      | NA                 | Yes             | Both or<br>Purchase | Account payable    |
| journal entry for a purchase                            | Yes                      | NA                 | No              |                     | Not allowed        |
| invoice                                                 | No                       | NA                 | Yes             |                     | Account payable    |

NA - not applicable

# **GST** (Canada)

For GST of Canada and for entries involving single tax codes, how the system selects the default tax codes is similar to that for VAT. The following table is a summary.

| Entry type                                   | First choice       | Second choice       | Third choice           |
|----------------------------------------------|--------------------|---------------------|------------------------|
| Sales order ( sales invoice )                | Item               |                     |                        |
| Sales journal entry                          | Item*              | Account receivable  | General ledger account |
| General journal entry for a sales invoice    | Account receivable | Revenue G/L account |                        |
| Purchase journal entry                       | Item per supplier* | Account payable     | General ledger account |
| General journal entry a for purchase invoice | Account payable    | Cost G/L account    |                        |

<sup>\*</sup> The quantity must be filled in the entry then only the tax code linked to item is selected; if not the tax code linked to account receivable or account payable is selected.

G/L - general ledger

For entries involving multiple tax codes, the system selects the default tax codes by matching the details in the entry with those in the tax schedule (see the table that follows). In Canada, GST and hence the tax codes concerned are always based on account receivable and the delivery address (state) and not the supplier's address.

| Entry type                               | Are tax codes available? |                    |                    |                    | Tax codes selected |
|------------------------------------------|--------------------------|--------------------|--------------------|--------------------|--------------------|
|                                          | Item                     | Account receivable | Account<br>payable | Account<br>payable | from               |
| Sales order (sales invoice)              | Yes                      | Yes                | NA                 | Yes                | Tax schedule       |
| or sales journal entry                   | Yes                      | No                 | NA                 | Yes                | Item               |
|                                          | Yes                      | Yes                | NA                 | No                 | Account receivable |
|                                          |                          | Oth                | er cases           |                    | No default         |
| Purchase order or purchase journal entry | Yes                      | NA                 | Yes                | Yes                | Tax schedule       |
|                                          |                          | Othe               | rcases             |                    | No default         |

NA - not applicable

# Sales Tax (USA)

For sales tax in USA and for entries involving single tax codes, the following table summarizes how the system selects the default tax codes.

| Entry type                                   | First choice        | Second choice       |
|----------------------------------------------|---------------------|---------------------|
| Sales order ( sales invoice )                | Item                |                     |
| Sales journal entry                          | Item*               | Revenue G/L account |
| General journal entry for a sales invoice    | Revenue G/L account |                     |
| Purchase order                               | Item per supplier   |                     |
| Purchase journal entry                       | Item per supplier*  | Cost G/L account    |
| General journal entry for a purchase invoice | Revenue G/L account |                     |

<sup>\*</sup>The quantity must be filled in the entry then only the tax code linked to item is selected; if not the tax code linked to revenue G/L account or account payable is selected.

G/L - general ledger

For an entry involving multiple tax codes, the system selects the default tax codes by finding the tax schedule with details that best match the details in the entry.

The details involved are:

- Tax item classification
- Delivery address country, state, city, county (optional), and postcode
- Invoiced account receivable or account payable (optional; entered in the Name box)
- Item (optional)

The system selects the default multiple tax codes as follows:

If there is a tax schedule which has all its details matching the details in the entry (a perfect match), the system selects the default tax codes from that tax schedule. Therefore, it is necessary that each tax schedule is unique. You use the **Name** and **Item** boxes to specify the tax schedules for specific invoiced accounts receivable or accounts payable and specific items.

If there is no perfect match, then:

- If the tax item classifications do not match then there are no default tax codes.
- If the tax item classifications match then the system look for the best match of the delivery address components in the following order: country, state, city, city, and postcode to select the tax schedule.

For purchase order, quotation, sales order, or sales invoice, the system first checks whether tax is exempted basing on the invoice address before it proceeds to selecting the default tax codes basing on the delivery address. You specify the tax-exempt status of the accounts through CRM  $\rightarrow$  Accounts  $\rightarrow$  Maintain accounts.

For purchase journal entries and general journal entries for purchase invoices, you must specify the items. This prevents the system from unnecessarily assigning default tax codes to entries for transactions not subject to taxation but involving accounts receivable or accounts payable. The system automatically selects the tax codes only when you first enter the item code. If you change the item code later, there is no change to the tax codes and no recalculation of tax.

# **Tax Withholding**

For tax withholding, the system selects the default tax codes the same way it selects default multiple VAT codes (see VAT, Multiple Tax Codes).

# APPENDIX 2: PRODUCT UPDATE CHANGES

| Product Update | Chapter                        |
|----------------|--------------------------------|
| 413            | All chapters (screens changed) |